# **СООО «СИСТЕМНЫЕ ТЕХНОЛОГИИ»**

# **ИНТЕГРИРОВАННАЯ БАНКОВСКАЯ СИСТЕМА СТ.БАНК.ИТ Подсистема «Электронный банк»**

**Модуль InternetBank**

**версия 2.0**

# **Клиент. Руководство пользователя** BY112.РКЮД.25003-01 34 01

Листов 62

### **АННОТАЦИЯ**

Документ является руководством пользователя InternetBank версии 2.0 (далее Программа) подсистемы «Электронный банк» интегрированной банковской системы «СТ.БАНК.ИТ» (далее Система).

Руководство включает описание терминов и определений, общие вопросы организации Системы и Программы, методику формирования распоряжений, сообщения и предупреждения.

Документ состоит из четырех основных разделов.

Первый раздел «НАЗНАЧЕНИЕ ПРОГРАММЫ» содержит информацию о назначении программы, принятых терминах и определениях.

Второй раздел «УСЛОВИЯ ВЫПОЛНЕНИЯ ПРОГРАММЫ» содержит списки поддерживаемых версий веб-обозревателей и разрешений экрана, настройки операционной системы.

В третьем разделе «РАБОТА С ПРОГРАММОЙ» описана последовательность действий, обеспечивающих доступ к работе с программой, приведено описание настроек и справочников, содержится расположение, назначение и функционал распоряжений Клиентов.

Четвертый раздел «СООБЩЕНИЯ ПОЛЬЗОВАТЕЛЮ» содержит описание различных классов сообщений, формируемых программой: сообщения об ошибках, предупреждения, запросов для подтверждения, сообщений о завершении.

Документ действителен на дату – 21.02.2022 г.

# **СОДЕРЖАНИЕ**

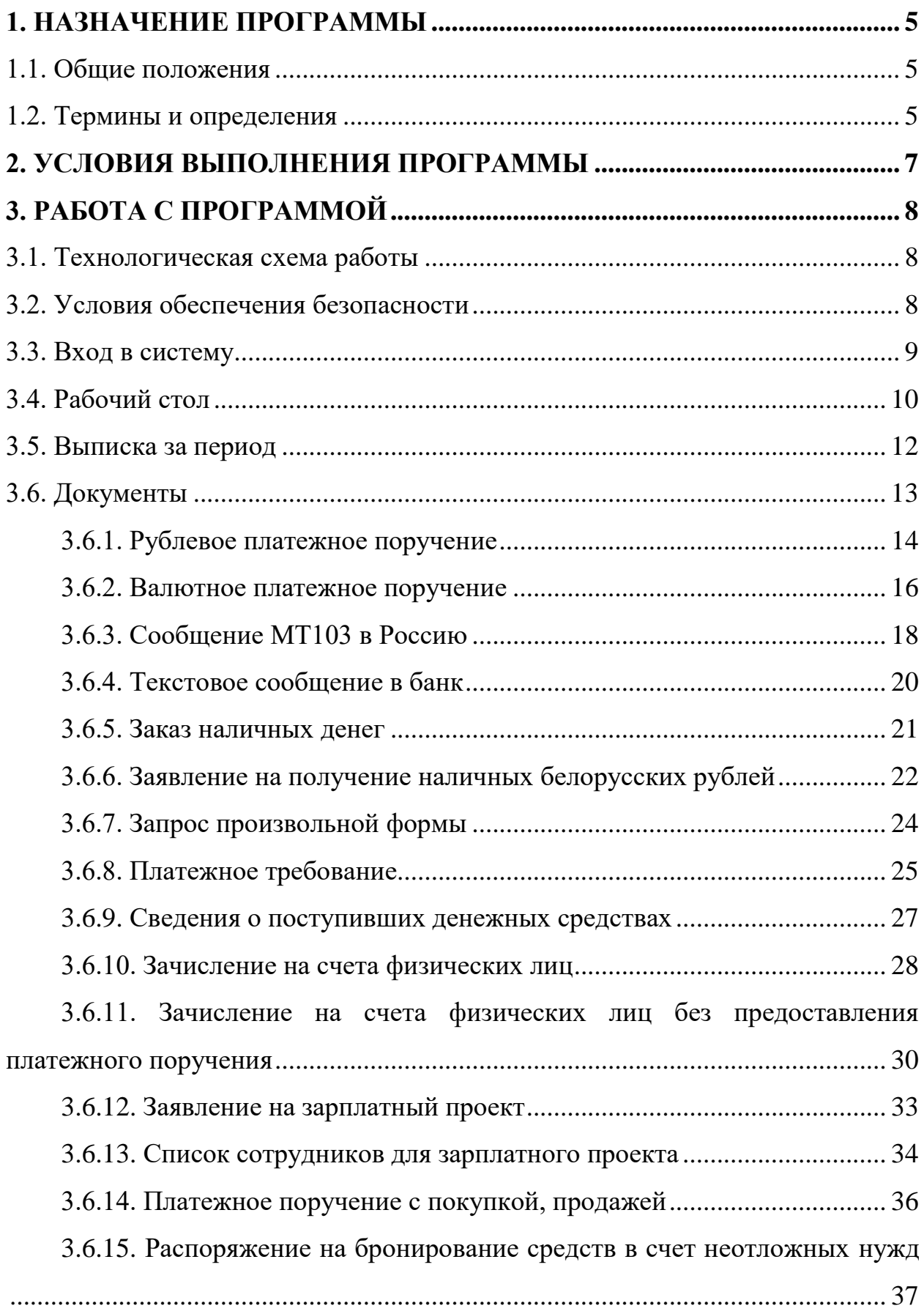

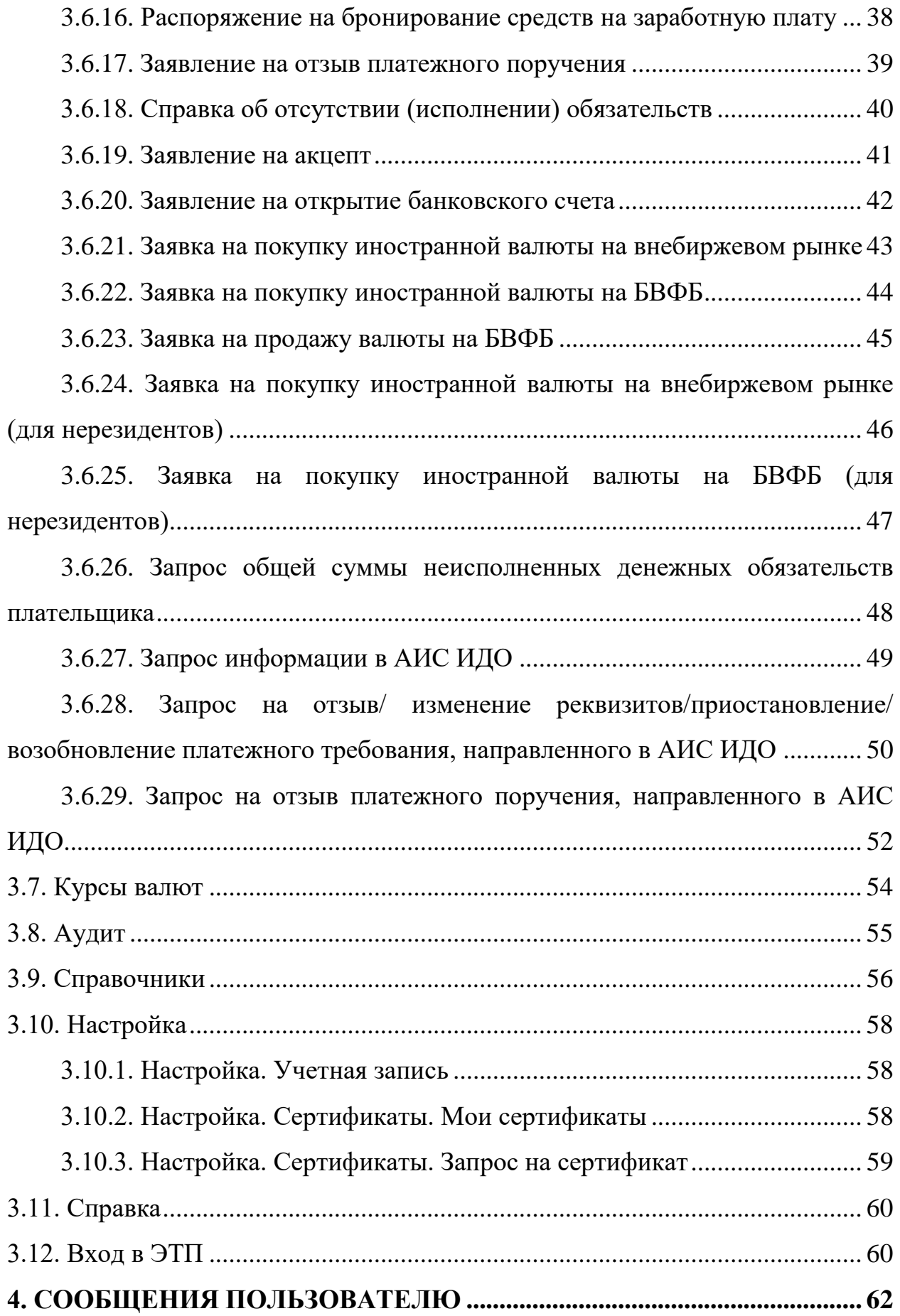

## <span id="page-4-0"></span>**1. НАЗНАЧЕНИЕ ПРОГРАММЫ**

### **1.1. Общие положения**

<span id="page-4-1"></span>Программа предназначена для оперативного взаимодействия Клиента с Банком посредством глобальной компьютерной сети Интернет. Обеспечивается получение финансовой информации, формирование, передача, регистрация и исполнение распоряжений клиентов.

<span id="page-4-2"></span>Использование программы позволяет банку оперативно выполнять распоряжения клиентов, находящихся в зоне действия сети Интернет.

### **1.2. Термины и определения**

**Администратор Клиента, пользователь с правами Администратора** 

**–** Пользователь, уполномоченный Клиентом на создание учетных записей, управление настройками Пользователей, назначение им прав доступа к счетам и операциям, создание для них временных паролей.

**Авторизационный Код** – код, созданный пользователем при активации Системы, который служит дополнительным паролем для доступа к некоторым функциям Системы.

**Аутентификация** – проверка подлинности Пользователя с использованием регистрационных и секретных данных Пользователя.

**ИБС «СТ.БАНК.ИТ» –** интегрированная банковская система «CT.БАНК.ИТ».

**Браузер, веб-обозреватель** – программа-клиент для работы в сети Интернет, предоставляющая пользователю возможности навигации и просмотра веб-ресурсов.

**БИК -** банковский идентификационный код, девятизначный уникальный код кредитной организации.

**Временный пароль** – последовательность символов, используемая для аутентификации Пользователя. Временный пароль используется однократно.

**Интернет** – глобальная компьютерная сеть Интернет.

**ИБ** – Модуль Internet-bank версии 2.0 предназначенный для оперативного взаимодействия Клиента и Банка с использованием глобальной компьютерной сети Интернет.

**Контрагент -** юридическое или физическое лицо, с которым взаимодействует организация.

**Клавиша** – обобщенное название клавиш на клавиатуре.

**Клиент** – юридические лица – предприятия и организации, их филиалы, другие обособленные подразделения, выделенные на отдельный баланс, органы государственной власти и управления, индивидуальные предприниматели и нотариусы, использующие услуги Банка.

**Параметры аутентификации** – Логин (Имя пользователя), Пароль, Авторизационный Код, Кодовая фраза.

**Пароль** – заданная последовательность символов, используемая для аутентификации Пользователя.

**Пользователь, Оператор** – лицо, работающее в программе, уполномоченное Клиентом на совершение действий в Системе и являющееся сотрудником Клиента.

**Логин (Псевдоним пользователя Программы, Login)** – уникальное имя, определенное Пользователем для доступа в Систему.

**Распоряжение** – запрос Клиента, сформированный в программе, о предоставлении информации Банком и (или) указание Банку на совершение определенных действий.

**Регистрационный номер (РН) –** идентификатор пользователя программы, однозначно определяющий Пользователя в системе «Клиентбанк».

**Сертификат** - выпущенный удостоверяющим центром электронный или печатный документ, утверждающий принадлежность открытого ключа владельцу.

**Система** – Модуль Internet-bank версии 2.0, предназначенная для оперативного взаимодействия Клиента и Банка с использованием глобальной компьютерной сети Интернет, обеспечивающая получение информации, формирование, передачу, регистрацию и исполнение Распоряжений Клиентов.

**Страница Банка –** Интернет-страница банка, доступная через браузер.

**УНП –** учетный номер плательщика.

**ЦБУ** – центр банковских услуг.

**ЭЦП (электронно-цифровая подпись) -** последовательность символов, являющаяся реквизитом электронного документа и предназначенная для подтверждения его целостности, подлинности, а так же для придания документу юридической силы.

# **2. УСЛОВИЯ ВЫПОЛНЕНИЯ ПРОГРАММЫ**

<span id="page-6-0"></span>Условием эксплуатации программы является использование компьютера с установленным на нем программным обеспечением для доступа в Интернет.

Требование к ПК:

- Процессор:  $2.0+ \Gamma\Gamma$ ц,  $2+$  ядра;
- $\bullet$  O3Y: 4+ GB;
- Операционная система: Windows 7 и выше.

На ПК должны быть установлено следующее ПО:

- БНБ-Агент;
- Криптопровайдер AvCSP (Avest CSP);
- Персональный менеджер сертификатов Авест.

Браузер, используемый Пользователем для работы в программе, должен удовлетворять следующим условиям:

- Internet Explorer не ниже версий  $10$ ;
- Орега не ниже  $40$  версии;
- Google Chrome не ниже 51 версии;
- $\bullet$  Firefox не ниже 50 версии;
- iOS 9-12 версии со встроенным браузером Safari;
- Android версий 5.1-9 со встроенным браузером Chrome;
- разрешено сохранение и использование файлов cookies;
- разрешено выполнение JavaScript;
- разрешено использование протокола передачи TLS 1.1.

В случае ошибки кодировки символов необходимо запретить автоматический выбор кодировки и установить кодировку по умолчанию "Кириллица (Windows)" или "Cyrillic (Windows-1251)".

Для корректного отображения контента веб-приложения, программаклиент должна поддерживать следующие разрешения экрана (значения в пикселях):

- $-1920x1080$
- $1280x800$
- $-1366x768$
- $1024 \times 768$

# **3. РАБОТА С ПРОГРАММОЙ**

## **3.1. Технологическая схема работы**

<span id="page-7-1"></span><span id="page-7-0"></span>Клиент самостоятельно назначает одного своего сотрудника Администратором. Администратор проходит в Программе подписку на систему. После оформления услуги дистанционного банковского обслуживания в банке проводит активацию системы.

Администратор является распорядителем прав и полномочий Пользователей Программы. Вход в Internet-Bank версии 2.0 осуществляется через стартовую страницу, расположенную по адресу<https://st.bnb.by/> (Рис.1)

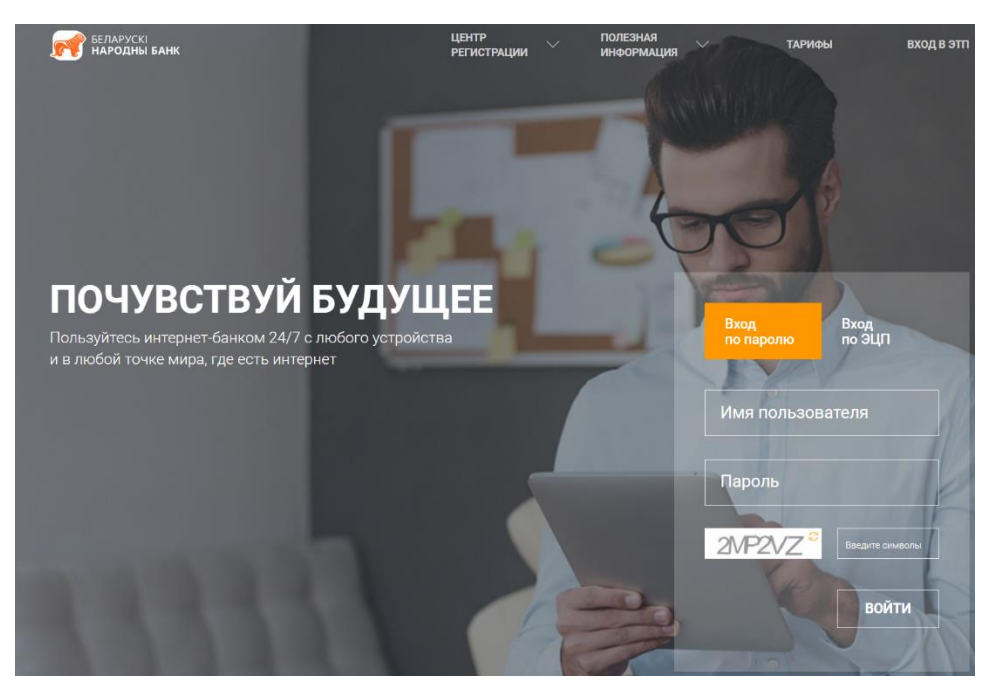

Рис.1 Стартовая страница входа в Internet bank 2.0

### **3.2. Условия обеспечения безопасности**

<span id="page-7-2"></span>Взаимодействие Клиента и Банка при использовании Системы посредством сети Интернет осуществляется на Странице Банка.

Система предоставляет информацию через открытые средства коммуникации. Для обеспечения безопасности передачи данных используется протокол **TLS (Transport Layer Security)**.

Идентификация Пользователя при входе в систему по Имени (Логину) и Паролю.

Для проведения некоторых операций система запрашивает дополнительный Авторизационный Код.

Пользователь обязан хранить в секрете и не передавать третьим лицам свои Параметры Аутентификации.

Ведется журнал аудита по всем действиям Пользователя.

Банк вправе приостановить или ограничить доступ Пользователя к Системе при наличии у Банка достаточных оснований считать, что возможна попытка несанкционированного доступа от имени Пользователя.

При осуществлении запросов используется ЭЦП.

Гибкая система настроек позволяет ограничить действия Пользователя по видам операций и по номерам счетов, по которым Пользователь имеет право получать информацию.

### **3.3. Вход в систему**

<span id="page-8-0"></span>Пользователь Программы получает доступ к Системе при вводе Имени Пользователя и Пароля, при условии успешно выполненной ранее регистрации (подписка и активация) в Системе.

Для входа в программу необходимо ввести Имя Пользователя и пароль, кликнуть на кнопке «Войти» (Рис.2).

Если были допущены ошибки при вводе имени и/или пароля программа отреагирует на это сообщением «Неверный логин или пароль».

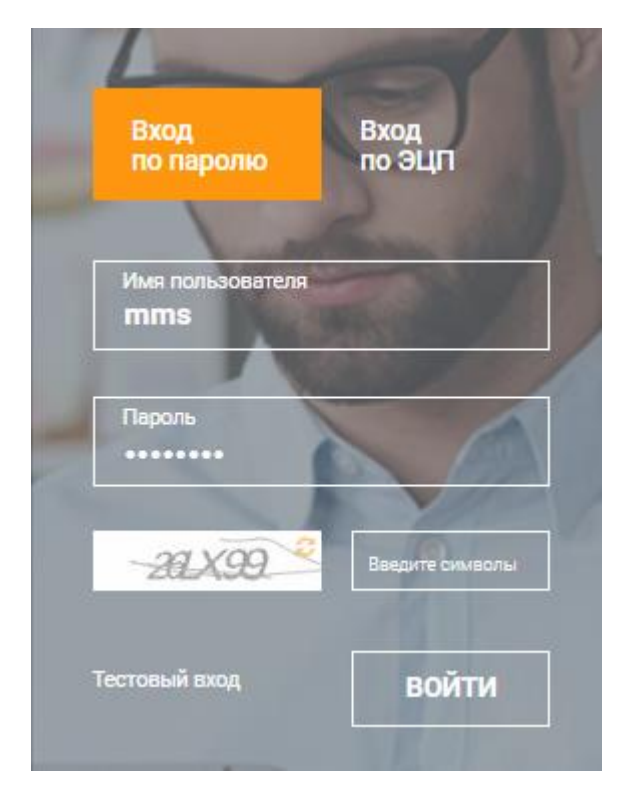

Рис.2 Окно для входа в Internet bank 2.0

После просмотра данного сообщения необходимо повторить ввод пароля и кода защиты от автоматических регистраций и/или исправить имя Пользователя.

После успешного входа в систему, автоматически осуществляется переход в меню «Рабочий стол».

### **3.4. Рабочий стол**

<span id="page-9-0"></span>При выборе пункта меню «Рабочий стол» и после входа в систему пользователь попадает на основную страницу системы, представленную пунктами меню и списком счетов с остатками (Рис.3).

Пункты меню являются постоянным элементом внешнего вида системы.

| A                                                                                                    | РАБОЧИЙ СТОЛ <sup>©</sup>              |                 |                             |                             |               |               |            |             |        |           |             |            |
|----------------------------------------------------------------------------------------------------|----------------------------------------|-----------------|-----------------------------|-----------------------------|---------------|---------------|------------|-------------|--------|-----------|-------------|------------|
| 仓                                                                                                    | СЧЕТА И ОСТАТКИ                        |                 |                             |                             |               |               |            |             |        |           |             |            |
| ■                                                                                                    | Наименование                           | $\mathcal{L}$   |                             | Homep<br>$\sim$             |               | Остаток       | $\vee$     | Валю У      | Статус |           |             |            |
| $\begin{tabular}{ c c } \hline \quad \quad & \quad \quad & \quad \quad \\ \hline \quad \quad & \quad \quad & \quad \quad \\ \hline \end{tabular}$ | BY13BLNB3012000027034001840            |                 | BY13BLNB3012000027034001840 |                             | 3.11          |               | <b>USD</b> | Открыт      |        |           |             |            |
| $\boxed{\%}$                                                                                                    | BY49BLNB3412000002703400933            |                 |                             | BY49BLNB3412000002703400933 |               | 3.250.00      |            | <b>BYN</b>  | Открыт |           |             |            |
| $\odot$                                                                                                    | BY58BLNB3012000002703400933            |                 | BY58BLNB3012000002703400933 |                             | 31,975.35     |               | BYN        | Открыт      |        |           |             |            |
| $\circledcirc$                                                                                                    | BY66BLNB2120000002703402840            |                 | BY66BLNB2120000002703402840 |                             |               | $-421,064.21$ |            | <b>USD</b>  | Открыт |           |             |            |
| $\quad \  \  \, \boxdot$                                                                                                    | BY70BLNB3012000002703401978            |                 | BY70BLNB3012000002703401978 |                             |               | 995.04        |            | <b>EUR</b>  | Открыт |           |             |            |
| Ò                                                                                                    | $K \leftarrow \bullet 2 \rightarrow M$ | $5 -$<br>$\sim$ | на странице                 |                             |               |               |            |             |        |           |             |            |
| 0                                                                                                    | НАВИГАТОР ЗАПРОСОВ                     |                 |                             |                             |               |               |            |             |        |           |             |            |
| $\odot$                                                                                                    | ☆                                      | Ê               |                             | $\circledcirc$              | $\sim$        | ⊙             | M          | $\Box$      |        | ੍ਰੇ       | 2<br>$\sim$ | 4          |
| $\sim$<br>$\longrightarrow$                                                                                                    | Избранные                              | Выписка         | Документы                   | Кредитование                | Курсы валют Н | Аудит         | Сообщения  | Справочники |        | Настройки | Справка     | Вход в ЭТП |

Рис.3 Основная страница системы Internet bank 2.0

Добавим несколько дополнительных окон с необходимой информацией (далее - Виджетов). Для этого нажмем на символ карандаша справа от названия «Рабочий стол».

Нажимается «Настройки». Появится меню из «Макеты», «Виджеты» и «Сбросить».

Выберем макеты. Появится варианты макетов. Выбирается один из них. Например, второй (Рис.4).

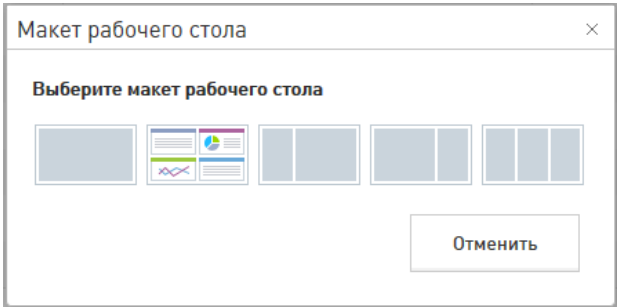

Рис.4 Пример выбора макета

Для второго макета это представление виджетов в две колонки на рабочем столе.

Выбирается пункт «Виджеты» (Рис.5).

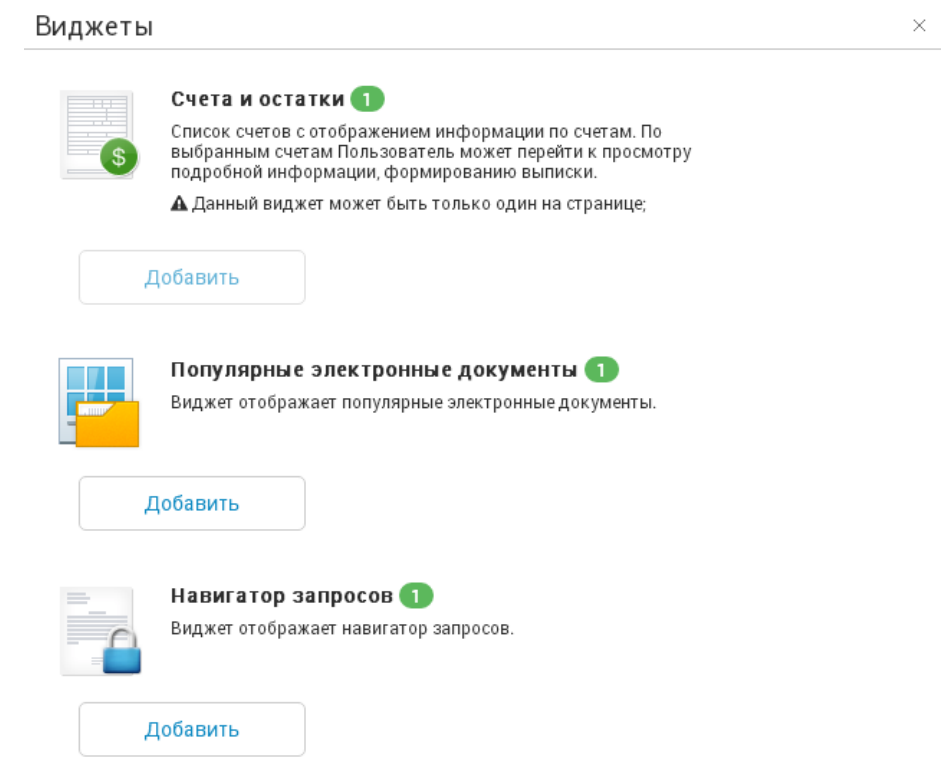

Рис.5 Представление пункта «Виджеты» для ранее выбранного «Макета»

Выбирается в списке виджетов и нажимается «Добавить». В правом нижнем углу появится сообщение об успешном добавлении. После всего нажимается «Сохранить» и увидим многофункциональный рабочий стол.

### **3.5. Выписка за период**

<span id="page-11-0"></span>Выбирается пункт меню «Выписка → Выписка за период» (Рис.6). Предназначается для получения выписки по счету.

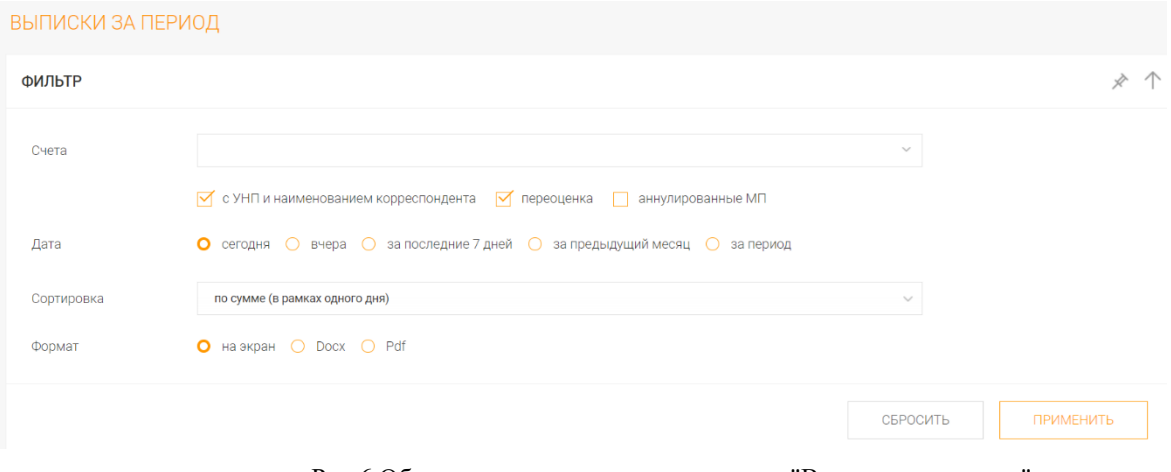

Рис.6 Общее представление пункта меню "Выписки за период"

Выбирается счет из списка счетов Клиента к которым разрешен доступ Пользователю.

Возможно задать отображение выписки с УНП и наименованием корреспондента, переоценкой, аннулированные МП.

Выбирается сортировка платежей: по сумме с группировкой по суткам, по дате и времени операции и по сумме за весь период (Рис.7).

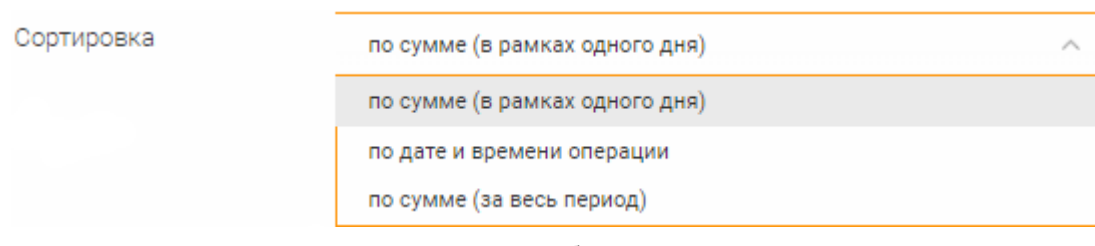

Рис.7 Выбор сортировки

Форматы вывода различны: на экран, в файл текстового редактора MS Word и графический файл PDF.

## **3.6. Документы**

<span id="page-12-0"></span>Раздел работы с документами включают в себя следующие варианты: все запросы, платежные документы, зарплатный проект, валютные документы и заявки, бронирование денежных средств, операции с наличными деньгами и прочее (Рис.8).

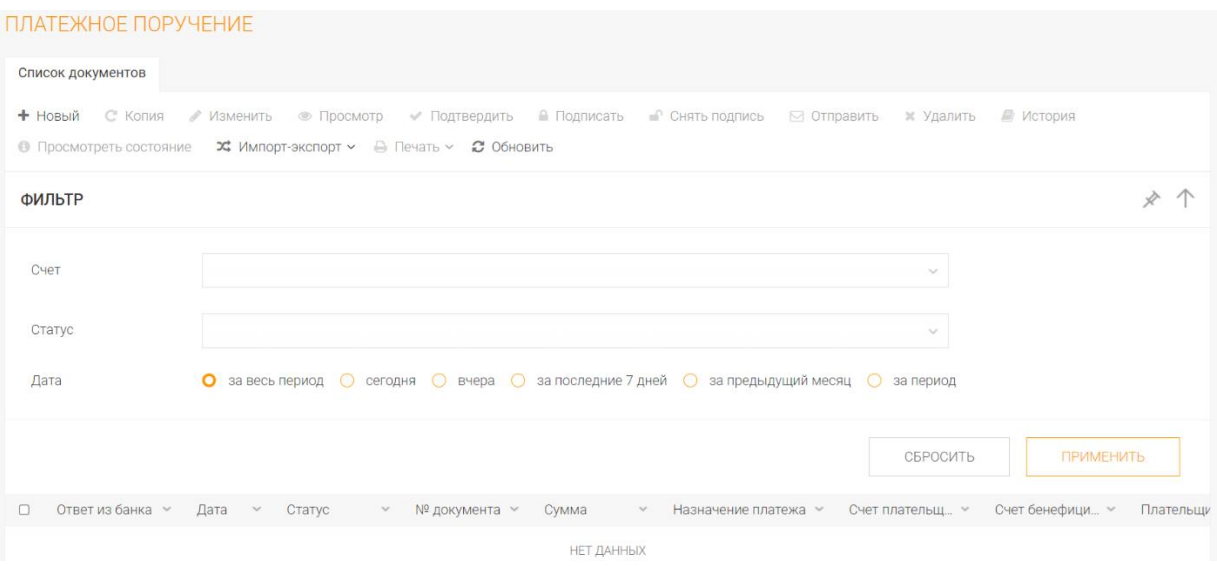

Рис.8 Пример выбора одного из разделов пункта меню «Документы»

При выборе любого представления работы с документами появляются сначала функциональные кнопки. Такие как, например, «Новый», «Копия», «Изменить» и так далее, затем фильтр дат и список.

При этом функциональные кнопки, по каким-то причинам неактивные в данный момент отображаются серым цветом. Активные – черным.

## **3.6.1. Рублевое платежное поручение**

<span id="page-13-0"></span>Выбирается пункт меню «Документы → Платежные документы → Рубли → 9 - Платежное поручение» или «Документы – Все документы» (Рис.9).

Предназначается для предоставления в банк распоряжения о рублевом платежном поручении.

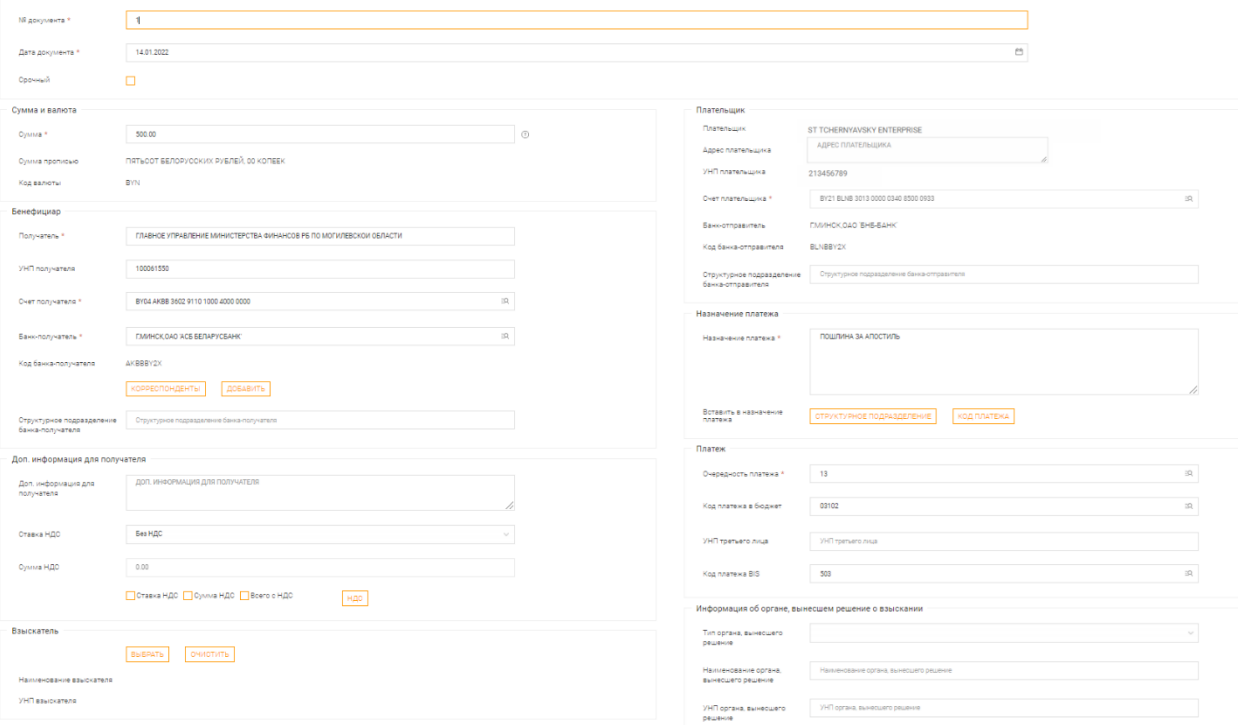

Рис.9 Общее представление «Платежное поручение»

Для платежей на счета нерезидентов балансовая группа счета получателя начинается с 1702. Например, счет BY08OLMP*1702*0000000040000000.

После ввода счета в экранной форме появляются особенные разделы.

В разделе «Получатель-нерезидент» заполняются БИК банка, Банк получателя и Счет получателя (Рис.10).

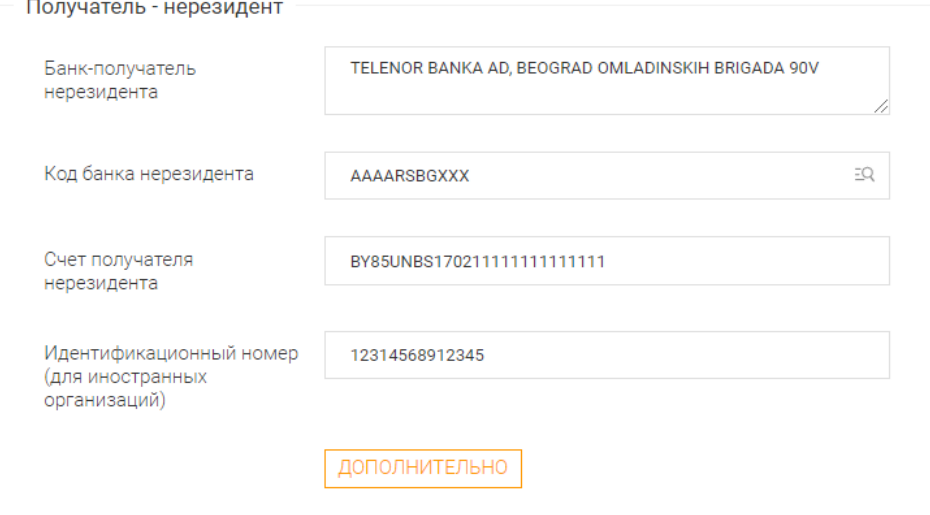

Рис.10 Получатель-нерезидент

В разделе «Регистрационный номер сделки» необходимо вписать регистрационный номер сделки, либо выбрать пункт «Регистрация сделки не требуется» (Рис.11).

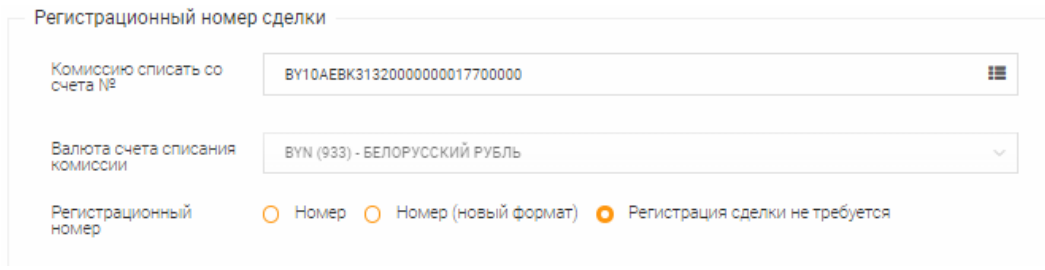

Рис.11 Регистрационный номер сделки

В разделе «Детали платежа», при необходимости, заполняются поля Код операции, Код валюты оценки договора, Код страны регистрации плательщика, Код страны регистрации поставщика и Код страны регистрации бенефициара.

Код(ы) ТНВЭД заполняются через запятую.

### **3.6.2. Валютное платежное поручение**

<span id="page-15-0"></span>Выбирается пункт меню «Документы → Платежные документы → Валюта → 18 - Валютное платежное поручение» или «Документы – Все документы» (Рис.12).

Предназначается для предоставления в банк распоряжения о валютном платежном поручении.

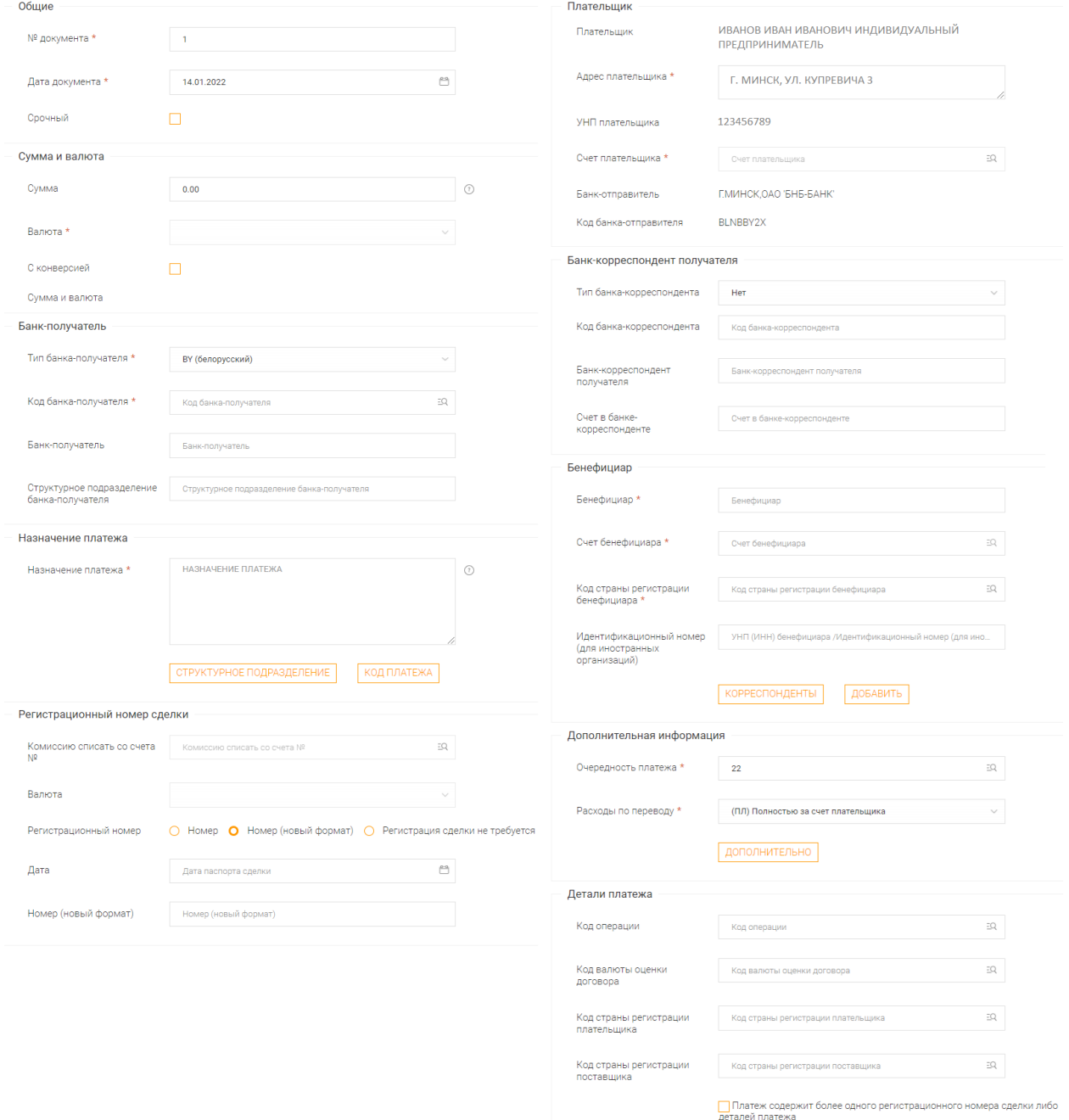

Рис.12 Общее представление "Валютное платежное поручение"

«№ документа» – номер платежного документа, заполняется автоматически, его можно изменить.

«Дата» – дата платежного поручения, заполняется автоматически равной текущей дате, но ее можно изменить. Документ с завтрашним числом можно отправить сегодня, но в банке он будет проведен не ранее следующего операционного дня.

«Срочность» – установленный признак в данном поле указывает на срочность платежа.

«Плательщик» и «УНП плательщика» – наименование клиента и «Учетный Номер Плательщика». Заполняются автоматически из паспорта клиента и не могут быть изменены.

В полях «Код банка-корреспондента», «Банк-корреспондент получателя», «Счет в банке-корреспонденте» указываются код и наименование финансового учреждения (банка-посредника), в котором находится счет банка получателя и счет банка-посредника.

«Сумма» – сумма, подлежащая перечислению получателю, код валюты выбирается из предложенного списка. Для поиска нужной валюты можно использовать набор на клавиатуре буквенного или числового кода валюты.

Если требуется произвести платеж в валюте, отличной от имеющейся на счете, то возможно провести конверсию.

«Назначение платежа» – текст назначения платежа (за что производится оплата, наименование, номер и дата документов, на основании которых производится платеж, и т.д.).

«Код платежа» – код платежа в бюджет для платежей на счета 3600, 3602.

При нажатии кнопок «Структурное подразделение» и «Код платежа» в назначение платежа добавляется текст, например «ЦБУ 115» и «КОД ПЛАТЕЖА 00102».

«Расходы по переводу» – поле определяет, как распределяются расходы по платежу между плательщиком и бенефициаром, и может содержать один из следующих кодов: «Полностью за счет плательщика (ПЛ)» (по умолчанию), «Полностью за счет получателя (БН)», «Расходы банка отправителя за счет плательщика, расходы других банков за счет бенефициара (ПЛ/БН)». Данное поле является обязательным для заполнения.

При нажатии «Дополнительно» открываются разделы «Регистрационный номер сделки» и «Детали платежа».

### **3.6.3. Сообщение МТ103 в Россию**

<span id="page-17-0"></span>Выбирается пункт меню «Документы → Платежные документы → Валюта → 49 - Сообщение МТ103 в Россию» или «Документы – Все документы» (Рис.13).

Предназначается для предоставления в банк распоряжения на совершение платежа в РФ, в т.ч. в бюджет, с учетом требований банков и действующего законодательства РФ.

Поле «Валюта» заполняется по умолчанию значением «RUB (643) – российский рубль». В случае установления признака «Конверсия» значение данного поля очищается. При выборе счета в поле «Счет плательщика» поле «Валюта» заполняется валютой выбранного счета.

«Дата валютирования» устанавливается автоматически согласно дате, указанной в поле «Дата документа», ручной ввод не доступен.

Заполняется информация о плательщике: «Счет плательщика», «ИНН плательщика» (при наличии), «КПП плательщика» (при наличии), «Плательщик» - заполняется автоматически значением из паспорта Клиента, «Адрес плательщика» заполняется автоматически, возможно редактирование. У Клиентов – индивидуальных предпринимателей поле «Адрес плательщика» отсутствует.

Для типа банка-получателя выбирается одно из значений «Резидент Российской Федерации» или «Нерезидент Российской Федерации».

«Расходы по переводу» – поле определяет, как распределяются расходы по платежу между плательщиком и бенефициаром, и может содержать один из следующих кодов: «OUR - относятся на отправителя» (по умолчанию), «BEN - относятся на получателя», «SHA - затраты БАНКА относятся на отправителя, затраты ИНОБАНКА - на получателя». Данное поле является обязательным для заполнения.

При нажатии «Дополнительно» открываются разделы «Регистрационный номер сделки» и «Детали платежа».

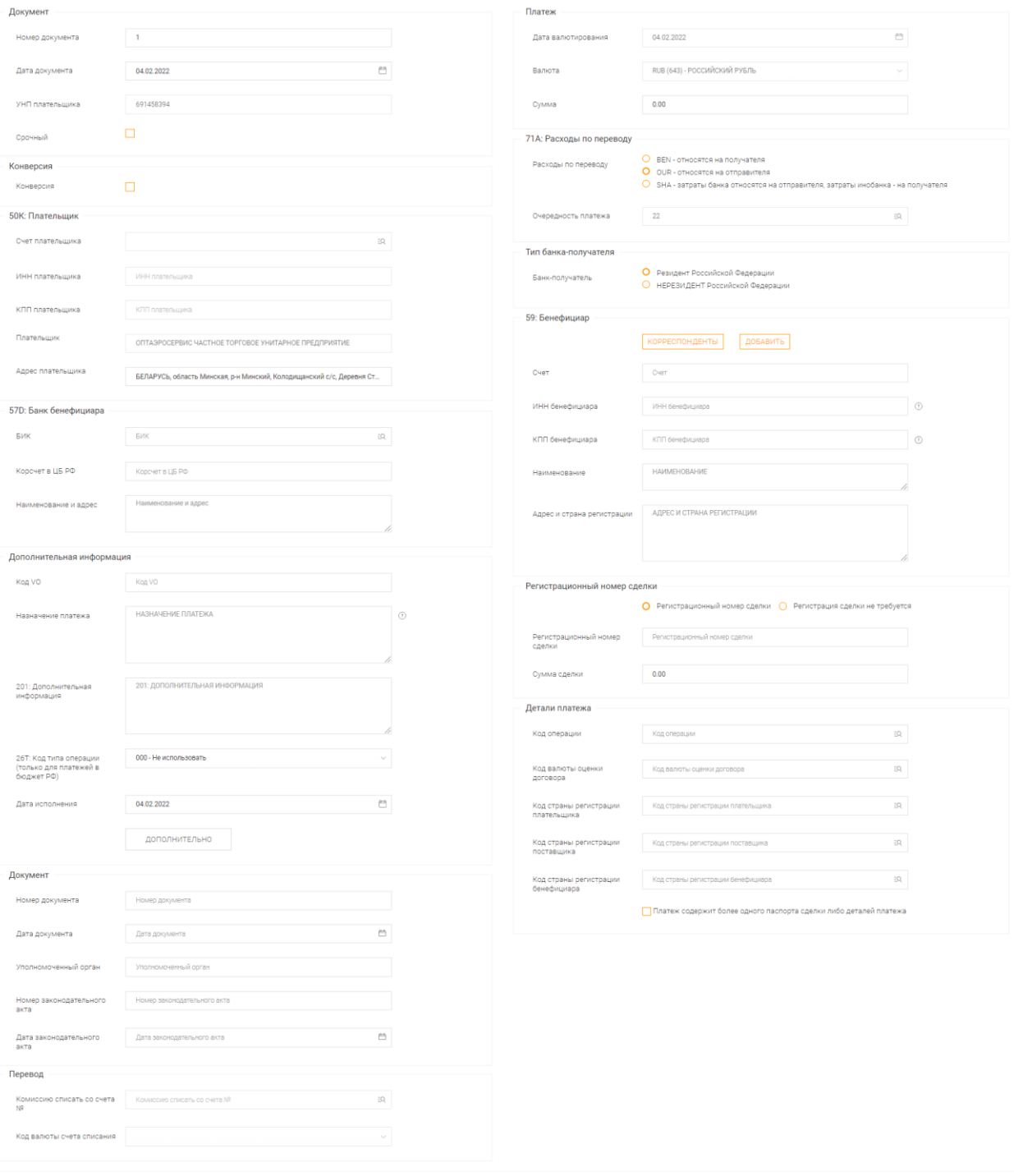

 $\begin{array}{|c|c|c|c|}\hline & & & \\\hline \text{OTMEHUTb} && & \text{CO3\textbf{A}Tb} \\\hline \end{array}$ 

Рис.13 Общее представление " Сообщение МТ103 в Россию "

### **3.6.4. Текстовое сообщение в банк**

<span id="page-19-0"></span>Распоряжение создается в меню «Документы → Прочие документы  $\rightarrow$  19 - Текстовое сообщение в банк» или «Документы – Все документы» (Рис.14).

Предназначен для оперативного взаимодействия с сотрудником банка обслуживающим счета клиента.

В случае использования запрещенных символов при вводе они заменяются на пробелы с сообщением об этом. Список разрешенных символов: / - ? : ( ) . , ' + CrLf ("возврат каретки"/"перевод строки") Space (Пробел).

В случае вставки текста с запрещенными символами из буфера обмена производится автоматическая замена на пробелы.

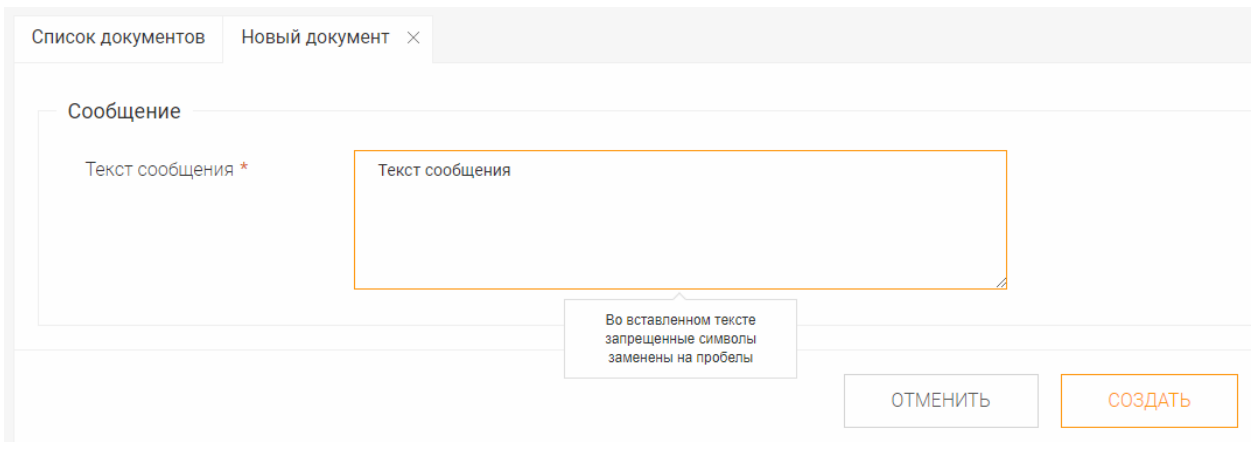

Рис.14 Текстовое сообщение в банк

## **3.6.5. Заказ наличных денег**

<span id="page-20-0"></span>Распоряжение создается в меню «Документы → Операции с наличными деньгами  $\rightarrow$  25 - Заказ наличных денег» или «Документы – Все документы» (Рис.15).

Документ предназначен для предоставления распоряжения на предварительный заказ наличных денег в Центре банковских услуг, поданной до 11-00 дня, предшествующего дню выдачи в соответствии с ЛНА Банка, определяющим распорядок работы Банка.

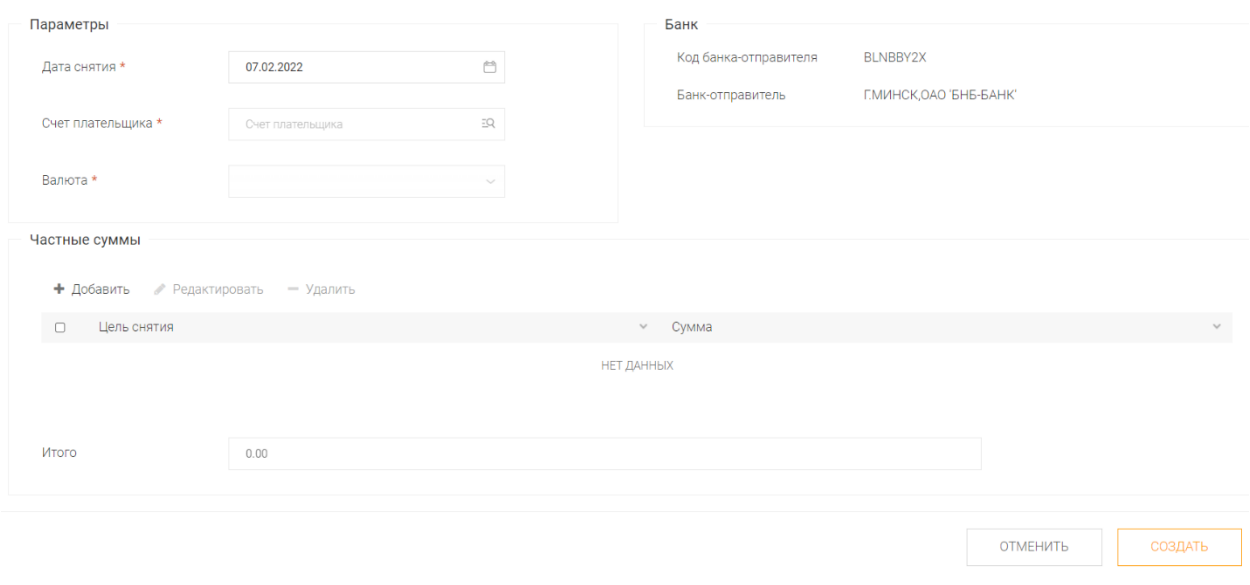

Рис.15 Общее представление "Заказ наличных денег"

### **3.6.6. Заявление на получение наличных белорусских рублей**

<span id="page-21-0"></span>Выбирается пункт меню «Документы → Операции с наличными деньгами → 147 - Заявление на получение наличных белорусских рублей» или «Документы – Все документы» (Рис.16).

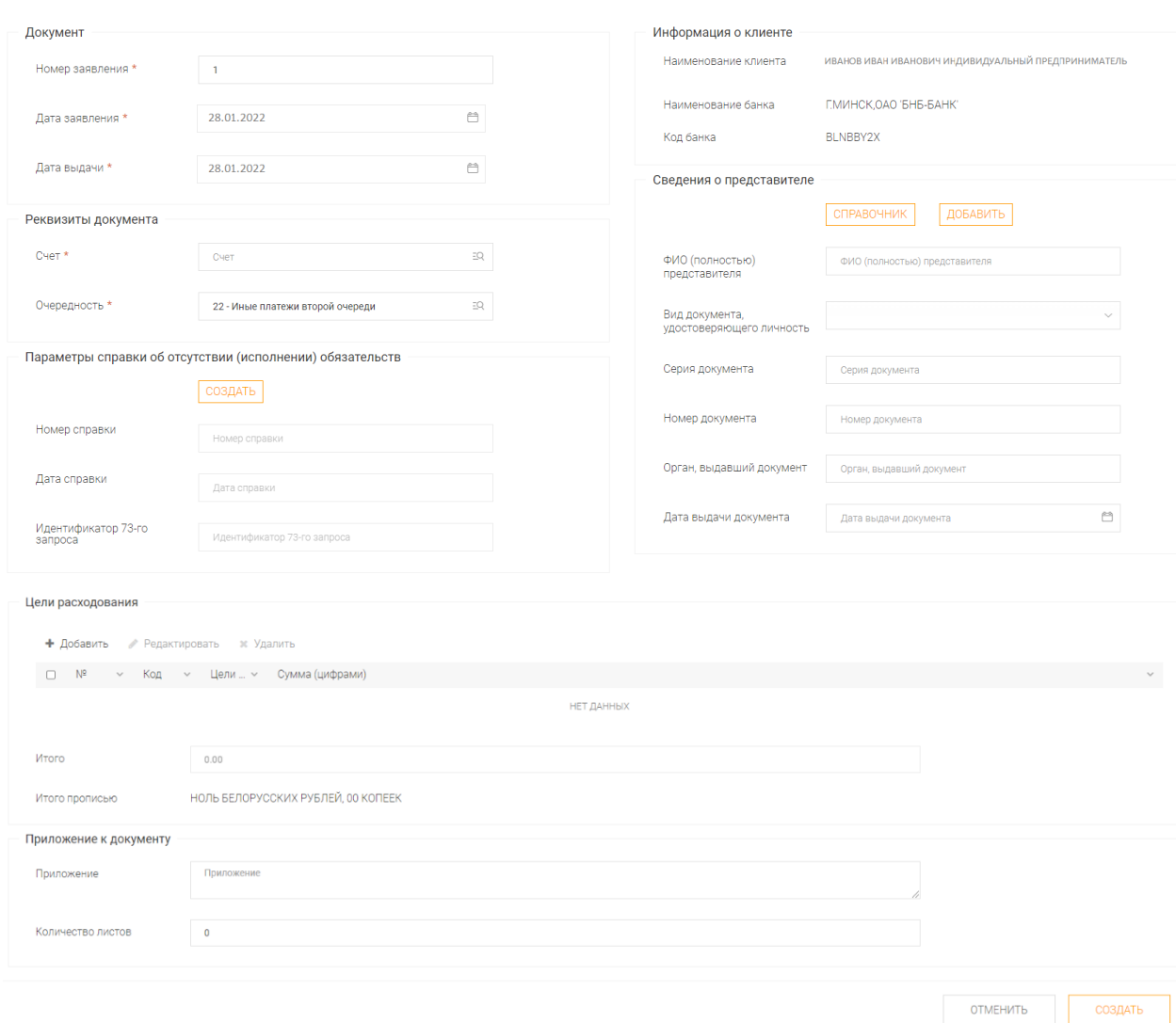

Рис.16 Общее представление "Заявление на получение наличных белорусских рублей"

Поля «Номер заявления», «Дата заявления» и «Дата выдачи» заполняются автоматически текущей датой. Дата заявления всегда совпадает с датой выдачи.

В разделе «Реквизиты документа» выбирается номер счета в белорусских рублях и очередность.

Цель расходования выбирается из справочника «Виды выплат» путем нажатия «Добавить».

Код отчетного данного проставляется автоматически согласно выбранной цели в соответствии с Постановлением Правления НБ РБ 06.06.2011 N 214 «Об утверждении Инструкции о порядке составления и представления информации по форме отчетности 0520 «Отчет о кассовых оборотах банка (небанковской кредитно-финансовой организации)».

При выборе целей расходования «Заработная плата», «Окончательный расчет», «Отпускные», «Премия», «Алименты», «Единовременная материальная помощь» и «Заработная плата в пределах установленного минимума» дополнительно необходимо создать справку об отсутствии (исполнении) обязательств (Рис.17)*.*

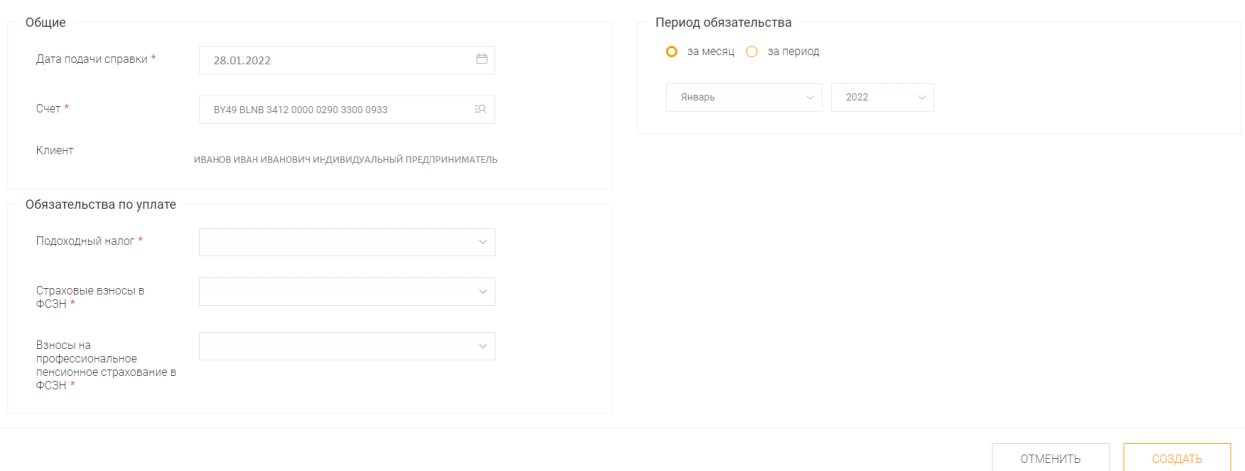

Рис.17 Создание справки об отсутствии (исполнении) обязательств

Для каждого вида взноса указывается один из статусов обязательств: «Исполнены», «Отсутствуют», «Срок исполнения не наступил».

При необходимости выбора цели, не указанной в справочнике «Виды выплат», допускается внесение данных в вид выплаты «произвольный ввод 2040» либо «произвольный ввод 2053» в зависимости от цели расходования. В данном случае справка об отсутствии (исполнении) обязательств автоматически не подтягивается.

Сведения о представителе заполняются вручную. После заполнения всех полей возможно сохранить информацию для последующего выбора из Справочника.

## **3.6.7. Запрос произвольной формы**

<span id="page-23-0"></span>Распоряжение создается в меню «Документы → Прочие документы  $\rightarrow$  26 - Запрос произвольной формы» или «Документы – Все документы» (Рис.18).

Документ предназначен для предоставления файлов фиксированных типов сотруднику банка, обслуживающему счета клиента.

Поддерживаются следующие типы файлов: документы Word, электронные таблицы Excel, текстовый файл, графический файл JPG, Adobe PDF файл и графический файл TIF. Максимальный размер файла – 10 Мб.

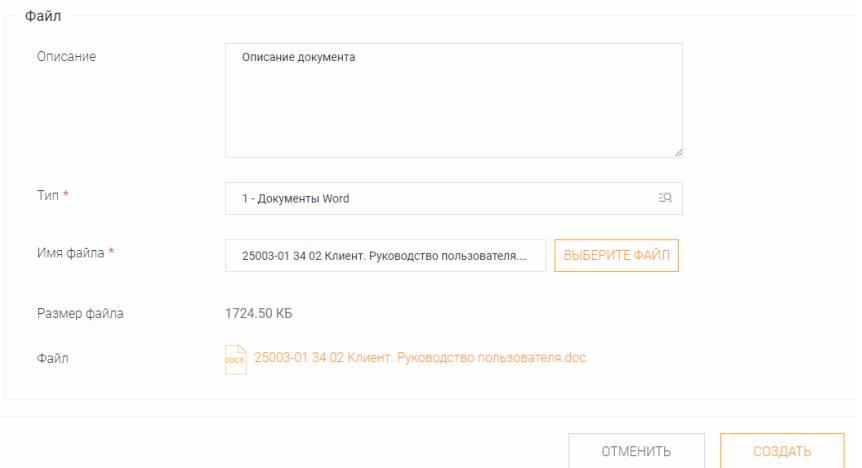

Рис.18 Общее представление "Запрос произвольной формы"

### **3.6.8. Платежное требование**

<span id="page-24-0"></span>Распоряжение создается в меню «Документы → Платежные документы  $\rightarrow$  Рубли  $\rightarrow$  29 - Платежное требование» или «Документы – Все документы» (Рис.19).

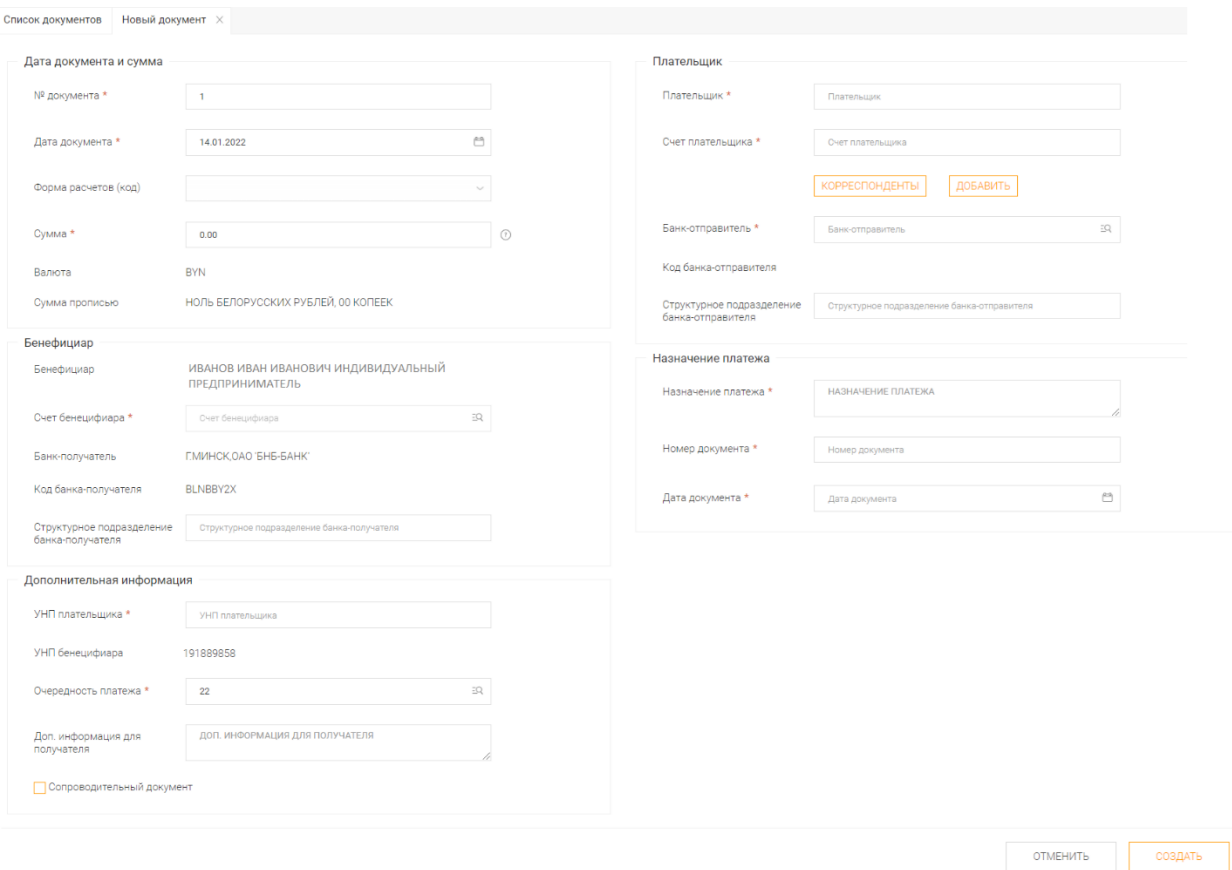

Рис.19 Общее представление "Платежное требование"

«№ документа» – номер платежного документа, заполняется автоматически, его можно изменить.

«Дата документа» – дата платежного документа, заполняется автоматически равной текущей дате, ее можно изменить, если документ будет отправлен в банк позже.

«Форма расчетов (код)» – в поле из выпадающего списка выбирается одно из возможных значений: «С акцептом» или «Без акцепта».

«Плательщик» и «Счет плательщика» – наименование и счет плательщика средств.

«Банк-отправитель» – выбирается из списка.

«Структурное подразделение банка-отправителя» – указывается номер подразделения банка плательщика, в котором открыт счет по дебету.

Информация о плательщике может быть сохранена для использования в дальнейшем. Для этого необходимо нажать кнопку «ДОБАВИТЬ» и вся информация о плательщике будет сохранена в справочнике. Для того, чтобы воспользоваться сохраненной информацией, необходимо нажать кнопку «КОРРЕСПОНДЕНТЫ» и выбрать из списка нужного плательщика.

«УНП бенефициара», «Бенефициар», «Банк-получатель» и «Код банкаполучателя» – УНП получателя, наименование получателя, наименование банка получателя средств и код банка получателя средств. Данная информация заполняется автоматически из паспорта клиента и не может быть изменена.

«Счет бенефициара» – счет получателя (Клиента).

«Сумма» – сумма документа.

«Сумма прописью» – сумма прописью заполняется автоматически и не может быть изменена.

«Очередность платежа» – очередность платежа, которая устанавливается получателем. Существует возможность выбора кода очередности платежа из справочника по кнопке<sup>д</sup>. При ручном вводе кода очередности платежа осуществляется контроль наличия кода в справочнике.

«Код платежа в бюджет» – указывается код платежа в бюджет. Поле становится доступным для налоговых платежей на счета 3600, 3602, 3603, 3630, 3632, 3640, 3641, 3642. Значение можно выбрать из справочника «Коды платежей в бюджет» по кнопке<sup>зо</sup>.

«Назначение платежа» – текст назначения платежа (наименование товара, услуги, работы; наименования, номера и даты документов, служащих основанием для осуществления платежа и т.д.).

«Доп. информация для получателя» – дополнительная информация о деталях платежа, необходимая получателю.

### **3.6.9. Сведения о поступивших денежных средствах**

<span id="page-26-0"></span>Распоряжение создается в меню «Документы → Валютные документы  $\rightarrow$  52 - Сведения о поступивших денежных средствах» или «Документы – Все документы» (Рис.20).

Предназначен для предоставления Банку информации о сумме, валюте, дате поступления и подробной информации внешнеэкономическом (внешнеторговом) договоре или ином документе, на основании которого совершается операция.

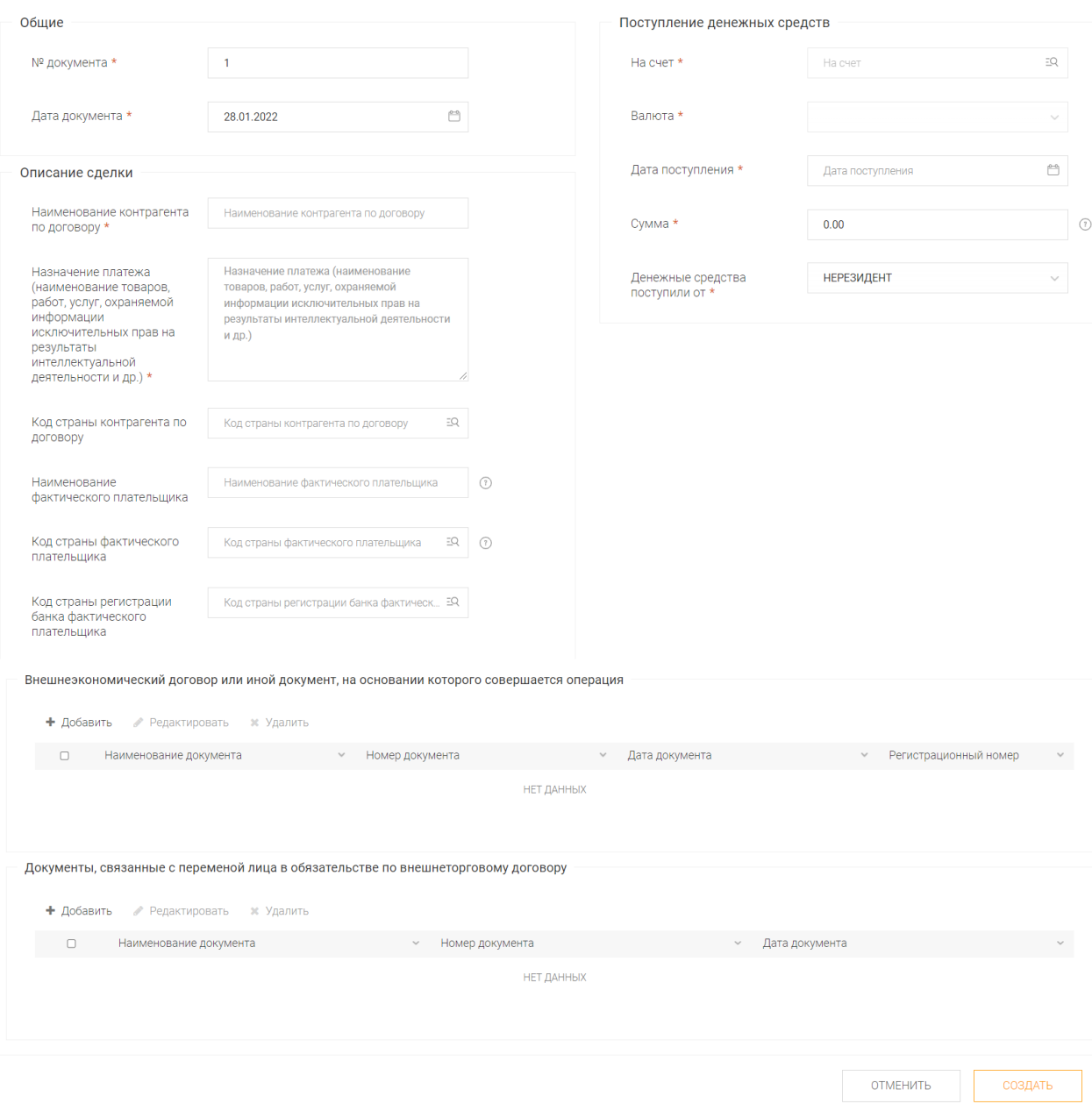

Рис.20 Общее представление " Сведения о поступивших денежных средствах "

### **3.6.10. Зачисление на счета физических лиц**

<span id="page-27-0"></span>Выбирается пункт меню «Документы  $\rightarrow$  Зарплатный проект  $\rightarrow$  60 -Список для зачисления на счета физических лиц*»* или в меню «Документы – Все документы*»* (Рис.21)*.*

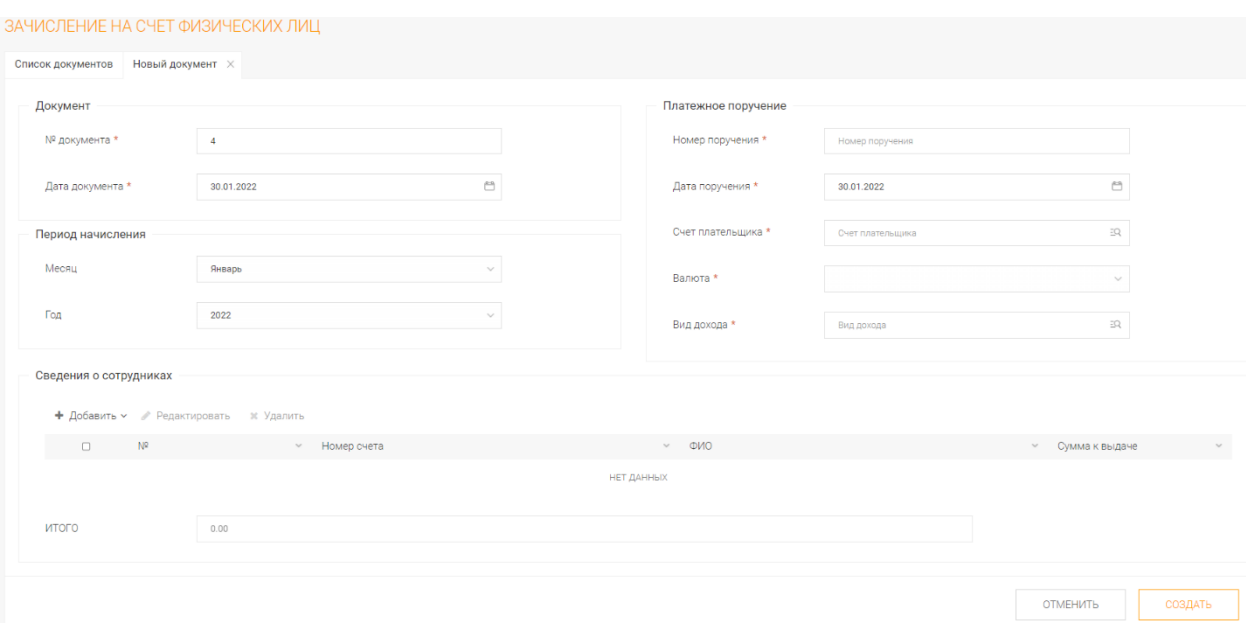

Рис.21 Общее представление "Список для зачисления на счета физических лиц"

Номер и дата документа заполняются автоматически, возможно внесение изменений вручную, выбирается месяц и год периода начисления. В параметрах платежного поручения заполняется номер, дата, выбирается счет, валюта. Выбирается вид доходов из справочника.

В сведениях о сотрудниках нажимается «Добавить» (Рис.22)*.* 

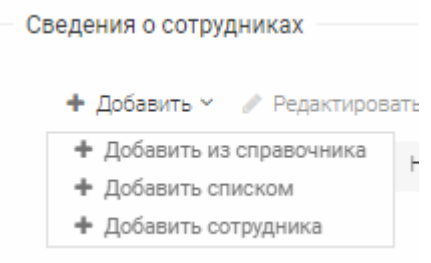

Рис.22 Контекстное меню по нажатию на кнопку "Добавить"

Выбирается добавление из справочника, списком или сотрудника.

В первом случае открывается справочник «Сотрудники». Из него выбирается сотрудник, нажимая кнопку «Выбрать». Ведение справочника производится в меню «Справочник – Сотрудники»*.*

Во втором случае используются списки сотрудников предприятия, которые сформированы в меню «Справочник – Списки сотрудников».

В третьем случае добавляется сотрудник, заполнив ФИО, счет в банке и сумму.

Автоматически рассчитается и заполнится поле ИТОГО.

# <span id="page-29-0"></span>**3.6.11. Зачисление на счета физических лиц без предоставления платежного поручения**

Запрос 61 доступен для использования в следующих случаях:

- при наличии у Клиента текущего (расчетного) счета в белорусских рублях;

- при перечислении заработной платы в расчете за месяц срок исполнения обязательства по перечислению подоходного налога, страховых взносов в ФСЗН не наступил, либо обязательства отсутствую или исполнены;

- при отсутствии ограничений операций по счету Клиента.

Выбирается пункт меню «Документы  $\rightarrow$  Зарплатный проект  $\rightarrow$  61 -Список для зачисления на счета физических лиц без платежного поручения*»* или в меню «Документы – Все документы*»* (Рис.23)*.*

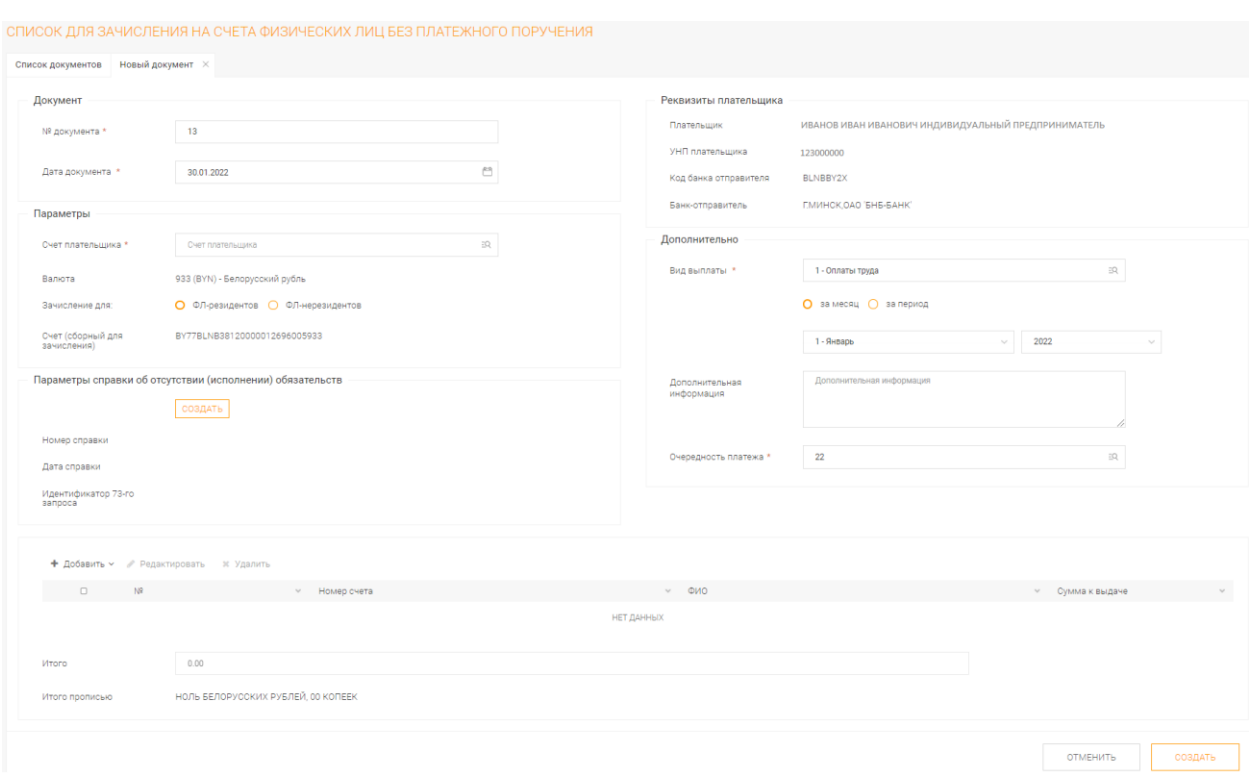

Рис.23 Общее представление "Список для зачисления на счета физических лиц без платежного поручения"

Номер и дата документа заполняются автоматически, возможно внесение изменений вручную.

В параметрах выбирается счет Клиента, валюта по умолчанию установлена – 933 (BYN) и редактированию не подлежит, в поле «Зачисление для» выбирается тип резидентства физического лица: «ФЛ – резидент» или

«ФЛ – нерезидент». В зависимости от выбранного значения в поле «Зачисление для» автоматически заполнятся «Счет (сборный для зачисления)».

В реквизитах плательщика поля «Плательщик», «УНП плательщика», «Код банка отправителя», «Банк-отправитель» заполняются автоматически.

В разделе «Дополнительно» выбирается вид выплаты из справочника «Цели расходования», период выплаты, очередность платежа.

При выборе вида выплаты «Возмещения хозяйственно операционных расходов» необходимо заполнить поле «Дополнительная информация» и указать суммы с разбивкой по периодам. Сумма не должна превышать 100 базовых величин за один день с учетом комиссий банка.

При выборе вида выплаты «Оплаты труда» и/или «Материальной помощи из ФОТ) дополнительно необходимо создать справку об отсутствии (исполнении) обязательств (Рис.24)*.*

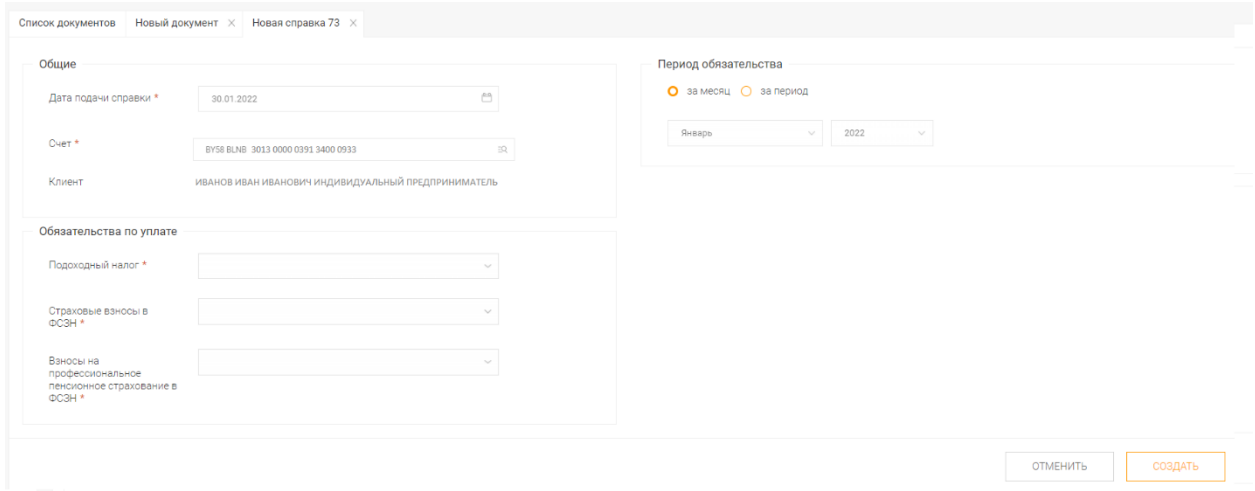

Рис.24 Создание справки об отсутствии (исполнении) обязательств

В разделе «Обязательства по уплате» для каждого вида взноса указывается один из статусов обязательств: «Исполнены», «Отсутствуют», «Срок исполнения не наступил».

Для добавления сотрудников необходимо нажать «Добавить» (Рис.25)*.* 

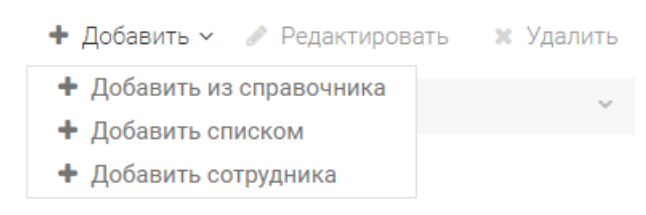

Рис.25 Контекстное меню по нажатию на кнопку "Добавить"

Выбирается добавление из справочника, списком или сотрудника.

В первом случае открывается справочник «Сотрудники». Из него выбирается сотрудник, нажимая кнопку «Выбрать». Ведение справочника производится в меню «Справочник – Сотрудники»*.*

Во втором случае используются списки сотрудников предприятия, которые сформированы в меню «Справочник – Списки сотрудников».

В третьем случае добавляется сотрудник, заполнив ФИО, счет в банке и сумму.

Автоматически рассчитается и заполнится поле ИТОГО.

### **3.6.12. Заявление на зарплатный проект**

<span id="page-32-0"></span>Выбирается пункт меню «Документы  $\rightarrow$  Зарплатный проект  $\rightarrow$  46 – Заявление на зарплатный проект» или «Документы – Все документы» (Рис.26).

Предназначается для предоставления в банк заявления на зарплатный проект.

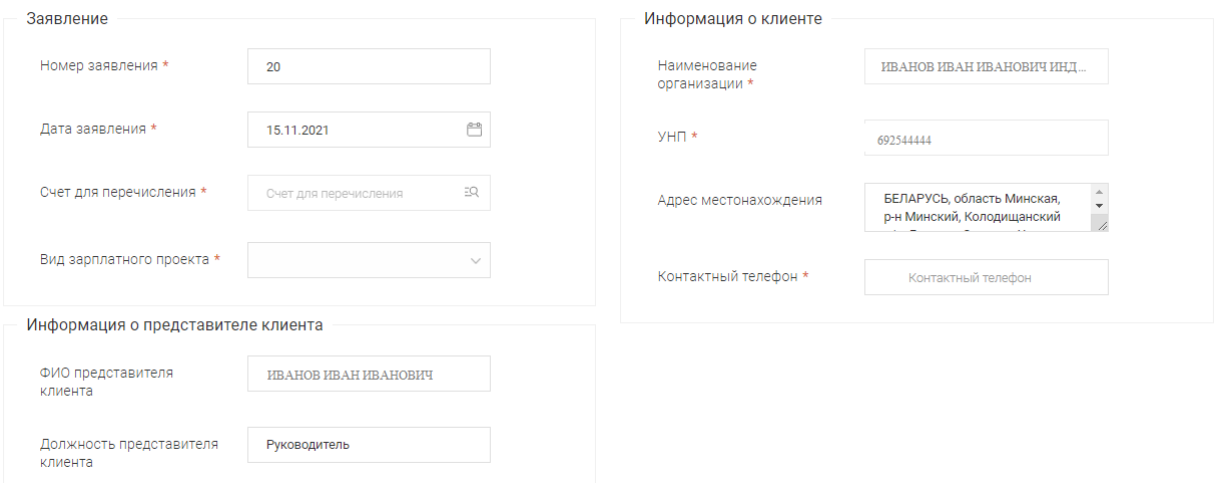

Рис.26 Общее представление "Заявление на зарплатный проект "

Поля «Номер заявления» и «Дата заявления» заполняются автоматически, возможно редактирование вручную.

В поле «Счет для перечисления» указывается текущий (расчётный) счёт в белорусских рублях.

В поле «Вид зарплатного проекта» – выбирается зарплатный проект из справочника.

Информация о представителе клиента и информация о клиенте заполняются автоматически, контактный телефон вводится вручную.

После обработки заявления на зарплатный проект банком, статус документа меняется на «Обработан», в заявлении появляется дата и номер договора, что является подтверждением заключения договора на зарплатное обслуживание с банком.

#### **3.6.13. Список сотрудников для зарплатного проекта**

<span id="page-33-0"></span>Предназначается для предоставления в банк списка сотрудников для зарплатного проекта после заключения договора на зарплатное обслуживание и добавления сотрудников в справочник «Сотрудники».

Позволяет сотрудникам клиента после прохождения процедуры регистрации в cистеме i'mbanking.by осуществить открытие счета и выпустить к нему Карточку в рамках заключенного с Клиентом зарплатного проекта, а Клиенту получить номера счетов работников Клиента, открытых в рамках зарплатного проекта в СДБО Интернет-Банк.

Выбирается пункт меню «Документы  $\rightarrow$  Зарплатный проект  $\rightarrow$  44 – Список сотрудников для зарплатного проекта» или «Документы – Все документы») (Рис.27).

В случае, если договор на зарплатное обслуживание был оформлен без предоставления в банк запроса 46 - Заявление на зарплатный проект при создании Запроса 44 появляется сообщение:

*Для оформления списка сотрудников необходимо наличие зарплатного проекта в банке. У вас заключен зарплатный проект?*

Для выбора доступны следующие варианты ответа:

«Нет» - необходимо оформить зарплатный проект посредством заполнения Запроса 46;

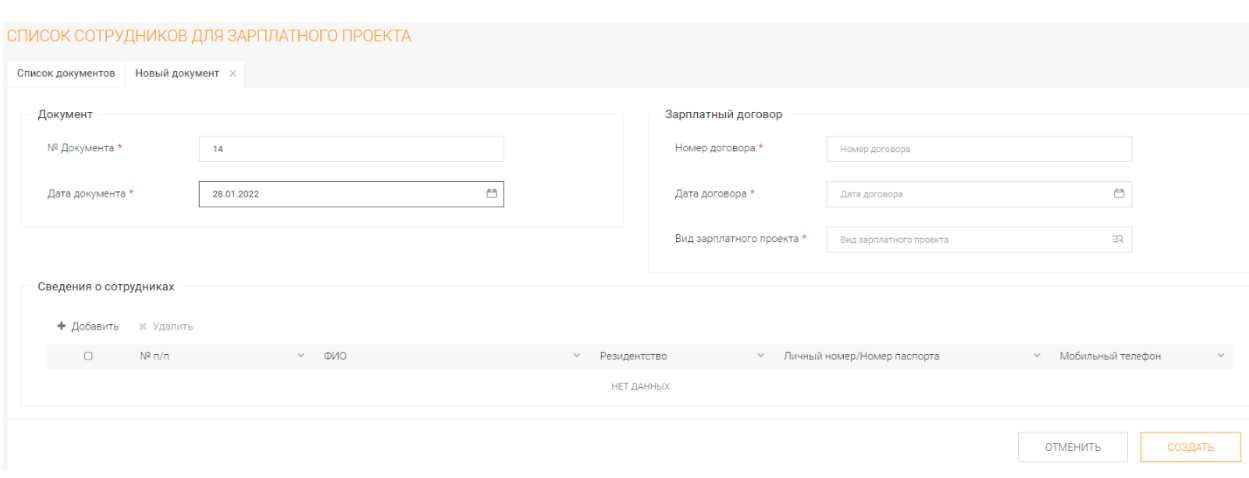

«Да» - открывается окно для заполнения (Рис. 27).

Рис.27 Общее представление "Список сотрудников для зарплатного проекта"

Поля «№ Документа» и «Дата документа» заполняются автоматически, возможно редактирование вручную.

Поле «Сведения о сотрудниках» заполняется через добавление сотрудников из справочника – «+ Добавить».

Доступен выбор сотрудников всех сразу или по одному.

Поля «Номер договора», «Дата договора», «Вид зарплатного проекта» в разделе «Зарплатный договор» заполняются автоматически в случае заключения договора на зарплатное обслуживание посредством направления в банк запроса 46 - Заявление на зарплатный проект.

В случае, если договор на зарплатное обслуживание был оформлен без предоставления в банк запроса 46 - Заявление на зарплатный проект данные поля заполняются клиентом вручную.

## **3.6.14. Платежное поручение с покупкой, продажей**

<span id="page-35-0"></span>Выбирается пункт меню «Документы → Платежные документы → Валюта → 62 - Платежное поручение с покупкой, продажей» или «Документы – Все документы» (Рис.28).

Предназначается для предоставления в банк платежных поручений с покупкой или продажей.

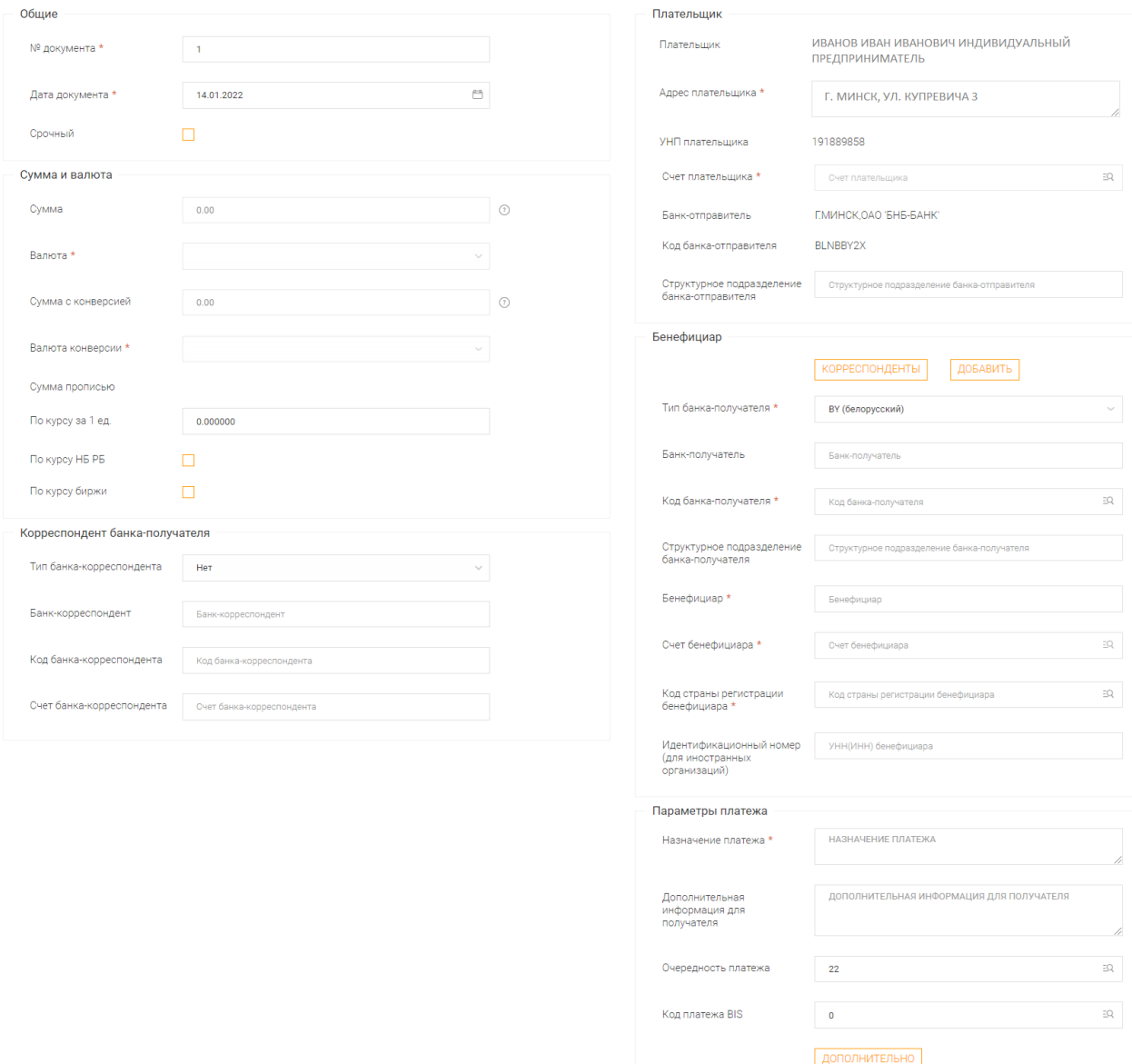

Рис.28 Общее представление "Платежное поручение с покупкой, продажей"

# <span id="page-36-0"></span>**3.6.15. Распоряжение на бронирование средств в счет неотложных**

### **нужд**

Выбирается пункт меню «Документы → Бронирование денежных средств → 64 - Распоряжение на бронирование средств в счет неотложных нужд» или «Документы – Все документы» (Рис.29).

Предназначается для предоставления в банк распоряжения на бронирование средств в счет неотложных нужд.

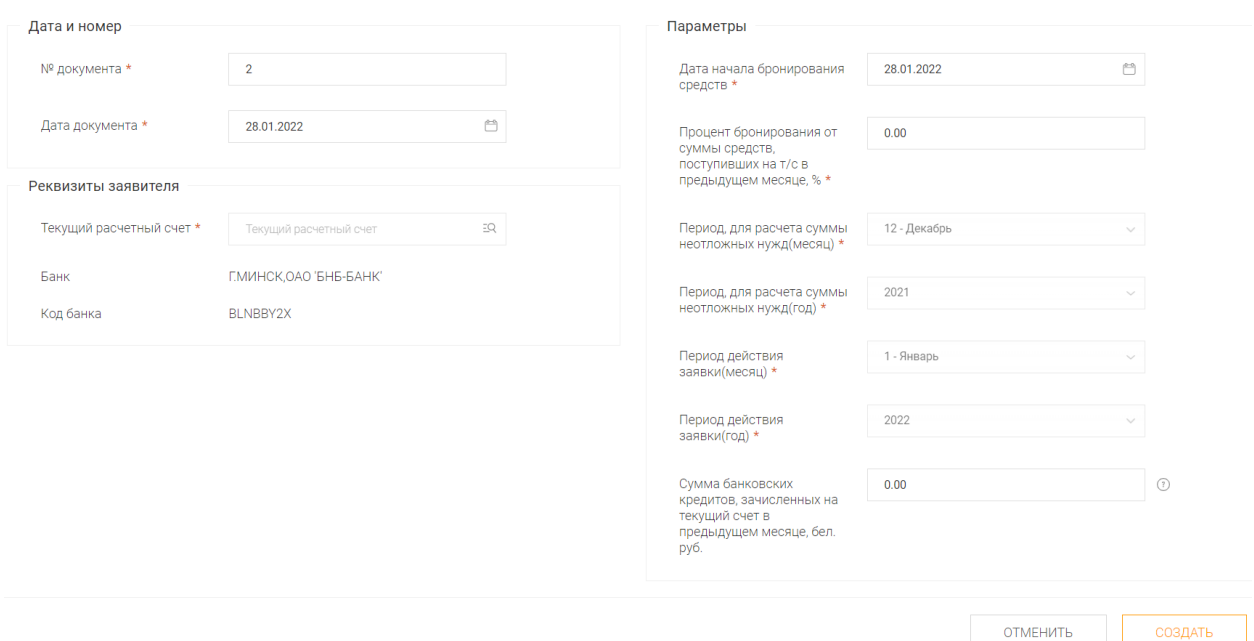

Рис.29 Общее представление " Распоряжение на бронирование средств в счет неотложных нужд "

## **3.6.16. Распоряжение на бронирование средств на заработную плату**

<span id="page-37-0"></span>Выбирается пункт меню «Документы → Бронирование денежных средств → 65 - Распоряжение на бронирование средств на заработную плату» или «Документы – Все документы» (Рис.30).

Предназначается для предоставления в банк распоряжения на бронирование средств на заработную плату.

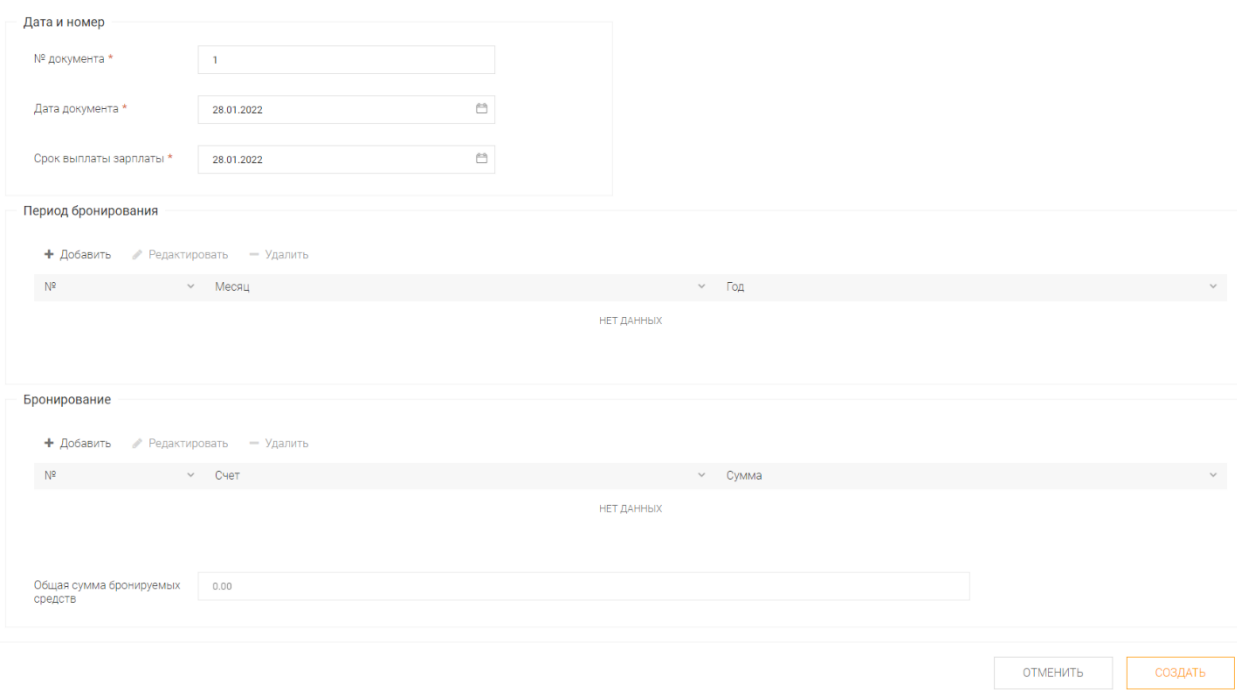

Рис.30 Общее представление " Распоряжение на бронирование средств на заработную плату "

## **3.6.17. Заявление на отзыв платежного поручения**

<span id="page-38-0"></span>Выбирается пункт меню «Документы → Заявления→ 66 - Заявление на отзыв платежного поручения» или «Документы – Все документы» (Рис.31).

Предназначается для предоставления в банк распоряжения об отзыве платежного поручения.

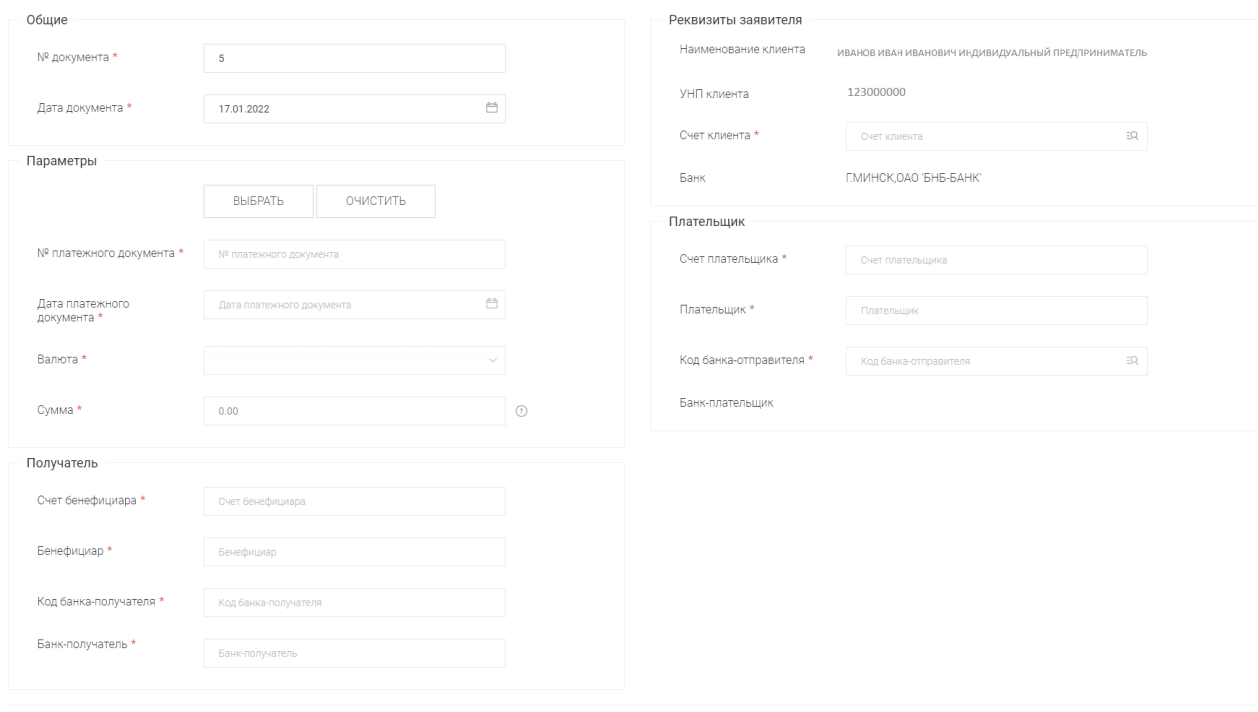

Рис.31 Общее представление " Заявление на отзыв платежного поручения"

**OTMEHNTH** 

 $\overline{\text{CO3} \text{дATb}}$ 

# **3.6.18. Справка об отсутствии (исполнении) обязательств**

<span id="page-39-0"></span>Выбирается пункт меню «Документы → Прочие → 73 - Справка об отсутствии (исполнении) обязательств» или «Документы – Все документы» (Рис.32).

Предназначается для предоставления в банк информации об отсутствии (исполнении) обязательств в случаях, установленных законодательством.

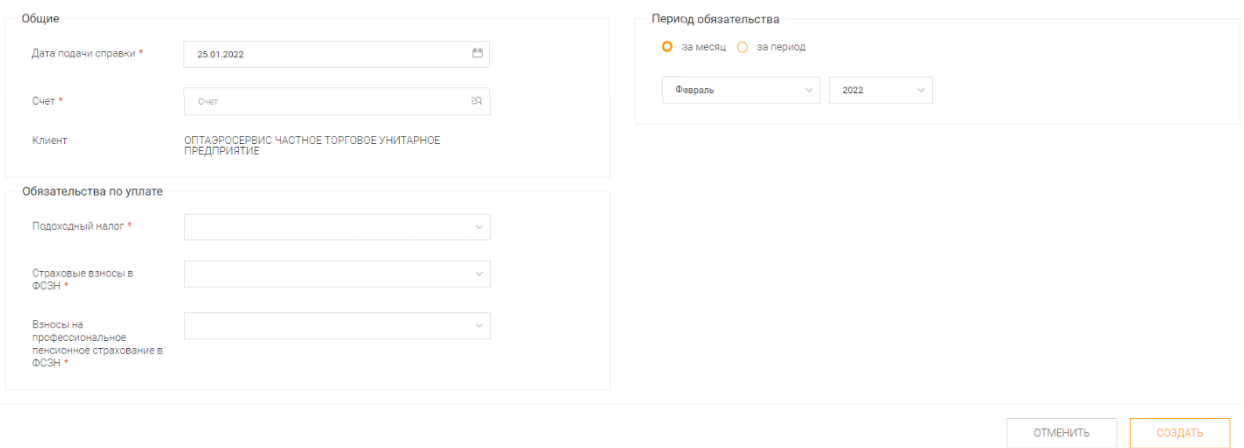

Рис.32 Общее представление " Справка об отсутствии (исполнении) обязательств "

## **3.6.19. Заявление на акцепт**

<span id="page-40-0"></span>Выбирается пункт меню «Документы → Заявления → 142 - Заявление на акцепт» или «Документы – Все документы» (Рис.33).

Предназначается для предоставления в банк распоряжения о согласии оплатить платежное требование.

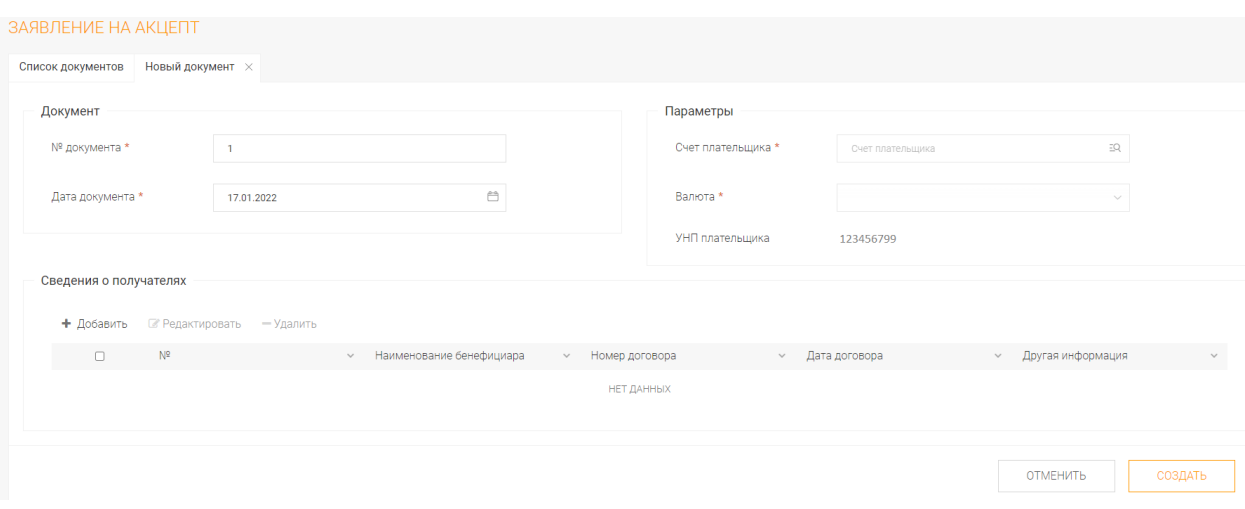

Рис.33 Общее представление "Заявление на акцепт"

## **3.6.20. Заявление на открытие банковского счета**

<span id="page-41-0"></span>Выбирается пункт меню «Документы → Заявления → 221 - Заявление на открытие банковского счета» или «Документы – Все документы» (Рис.34).

Предназначается для предоставления в банк заявления на открытие банковского счета.

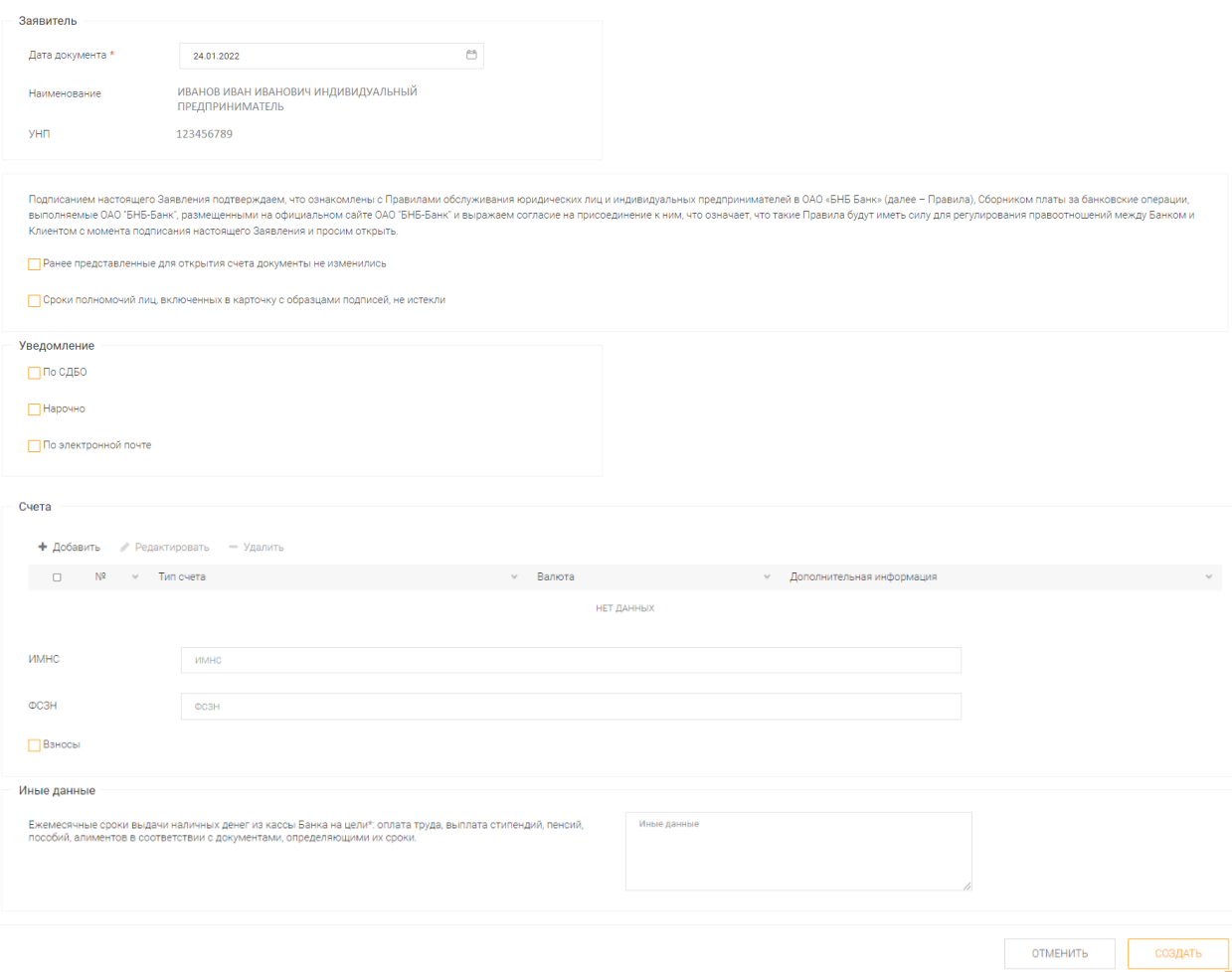

Рис.34 Общее представление " Заявление на открытие банковского счета "

# <span id="page-42-0"></span>**3.6.21. Заявка на покупку иностранной валюты на внебиржевом**

### **рынке**

Выбирается пункт меню «Документы → Валютные заявки  $\rightarrow$  Внебиржевые  $\rightarrow$  312 - Заявка на покупку иностранной валюты на внебиржевом рынке» или «Документы – Все документы» (Рис.35).

Предназначается для предоставления в банк заявки на покупку иностранной валюты на внебиржевом рынке.

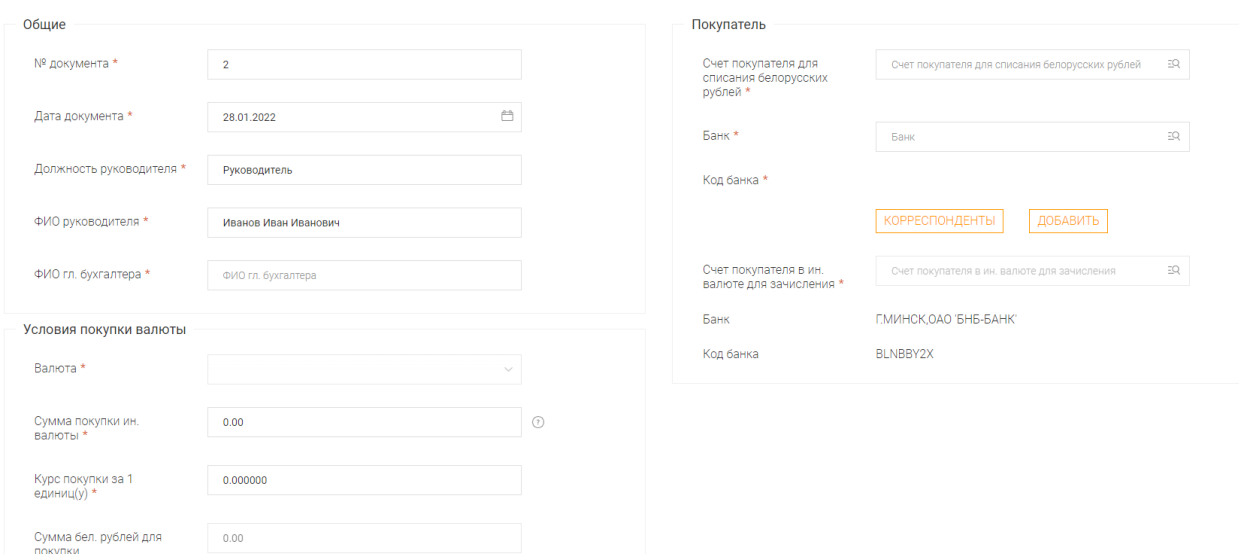

Рис.35 Общее представление " Заявка на покупку иностранной валюты на внебиржевом рынке "

## **3.6.22. Заявка на покупку иностранной валюты на БВФБ**

<span id="page-43-0"></span>Выбирается пункт меню «Документы → Валютные заявки → Покупка  $\rightarrow$  На бирже  $\rightarrow$  314 - Заявка на покупку иностранной валюты на БВФБ» или «Документы – Все документы» (Рис.36).

Предназначается для предоставления в банк заявки на покупку иностранной валюты на Белорусской валютно-фондовой бирже.

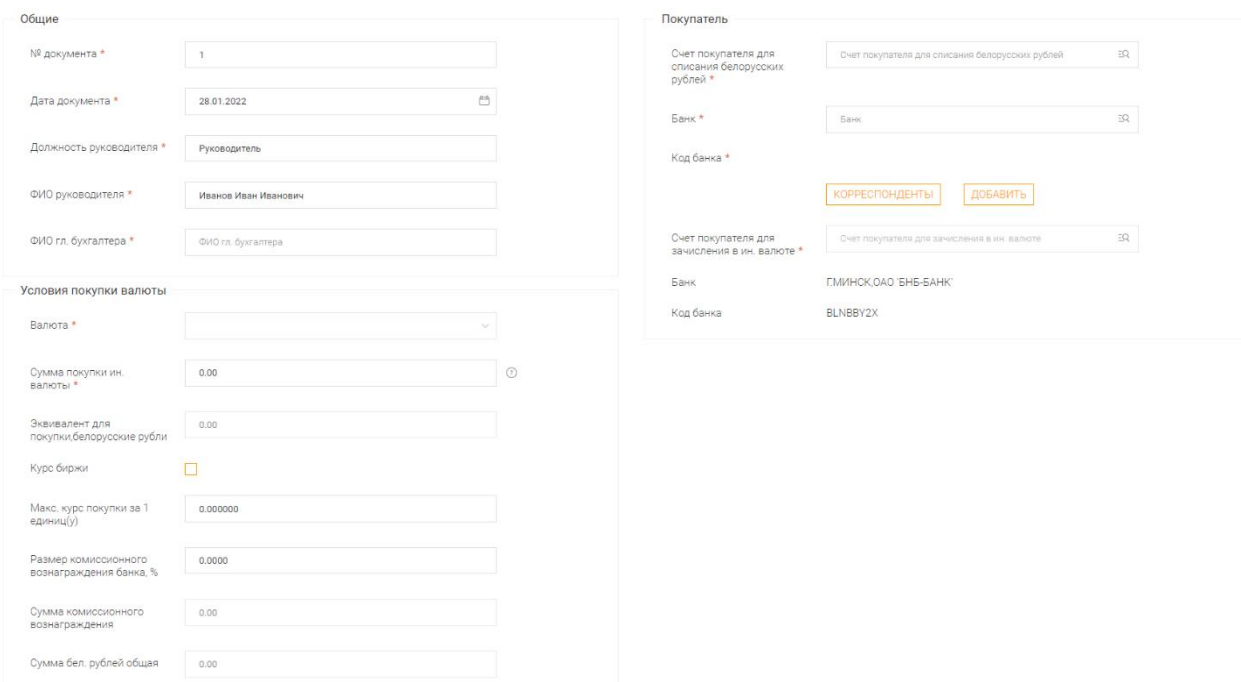

Рис.36 Общее представление " Заявка на покупку иностранной валюты на БВФБ "

## **3.6.23. Заявка на продажу валюты на БВФБ**

<span id="page-44-0"></span>Выбирается пункт меню «Документы → Валютные заявки → Продажа  $\rightarrow$  На бирже  $\rightarrow$  315 - Заявка на продажу валюты на БВФБ» или «Документы – Все документы» (Рис.37).

Предназначается для предоставления в банк заявки на продажу валюты на Белорусской валютно-фондовой бирже.

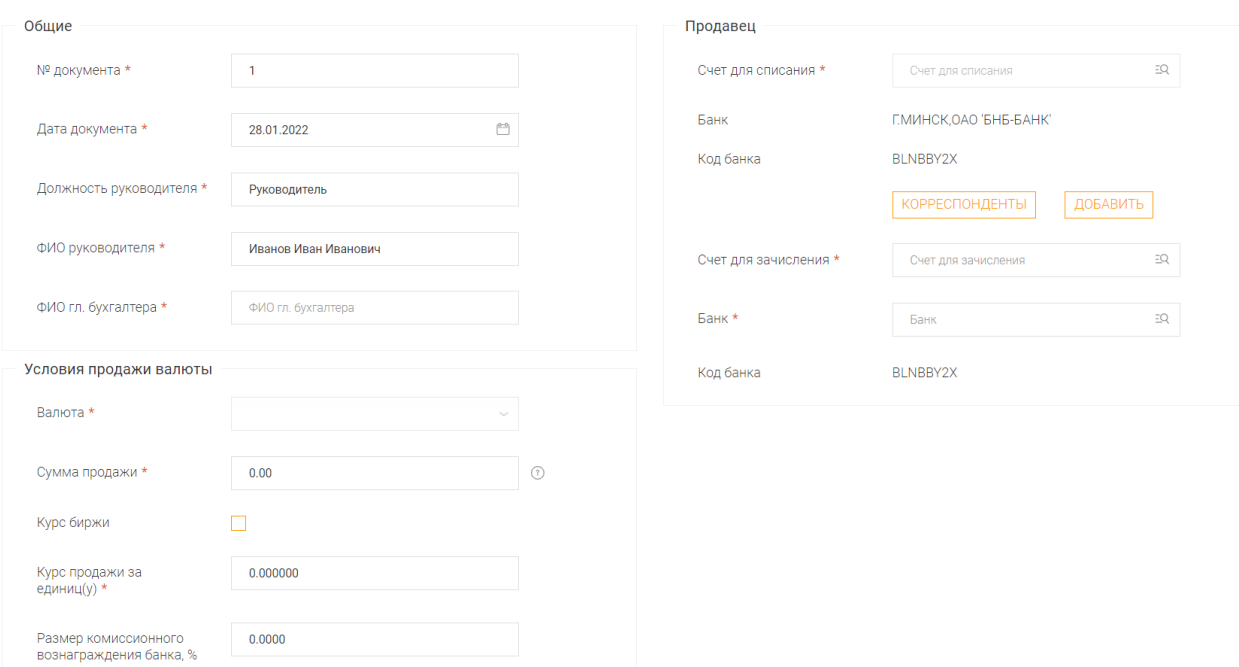

Рис.37 Общее представление " Заявка на продажу валюты на БВФБ "

# <span id="page-45-0"></span>**3.6.24. Заявка на покупку иностранной валюты на внебиржевом рынке (для нерезидентов)**

Выбирается пункт меню «Документы → Валютные заявки → Покупка → Внебиржевые → 333 - Заявка на покупку иностранной валюты на внебиржевом рынке (для нерезидентов)» или «Документы – Все документы» (Рис.38).

Предназначается для предоставления в банк заявки на покупку иностранной валюты на внебиржевом рынке нерезидентами.

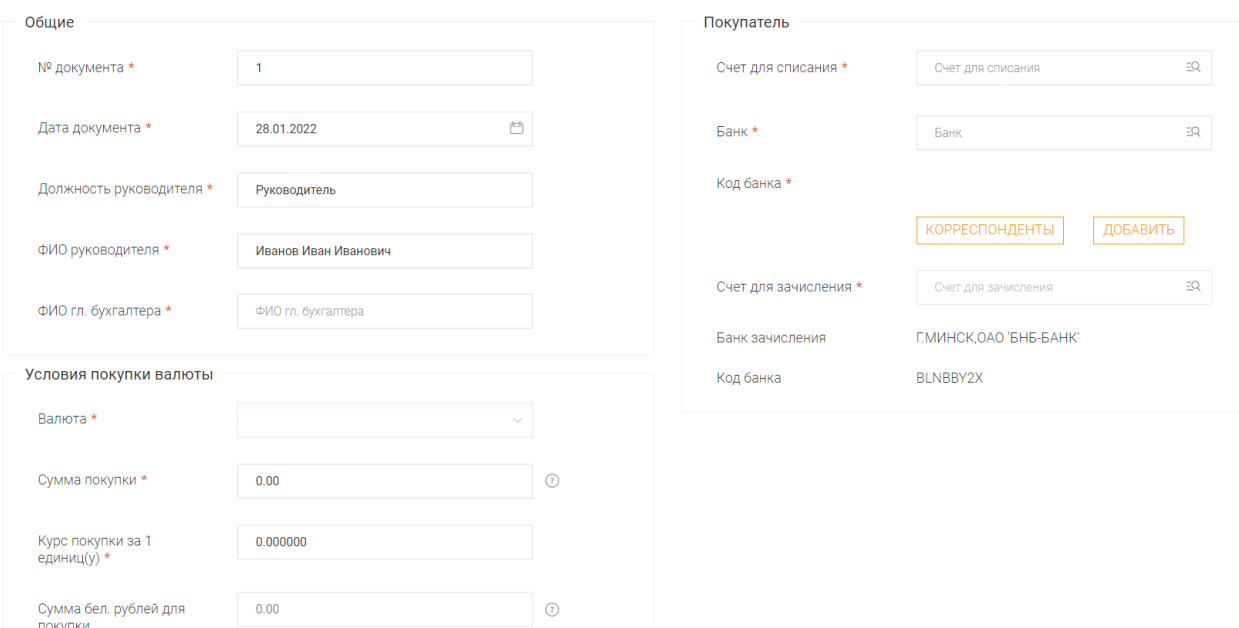

Рис.38 Общее представление " Заявка на покупку иностранной валюты на внебиржевом рынке (для нерезидентов)"

# <span id="page-46-0"></span>**3.6.25. Заявка на покупку иностранной валюты на БВФБ (для нерезидентов)**

Выбирается пункт меню «Документы → Валютные заявки → Покупка  $\rightarrow$  На бирже  $\rightarrow$  354 - Заявка на покупку иностранной валюты на БВФБ (для нерезидентов)» или «Документы – Все документы» (Рис.39).

Предназначается для предоставления в банк заявки на покупку нерезидентами иностранной валюты на Белорусской валютно-фондовой бирже.

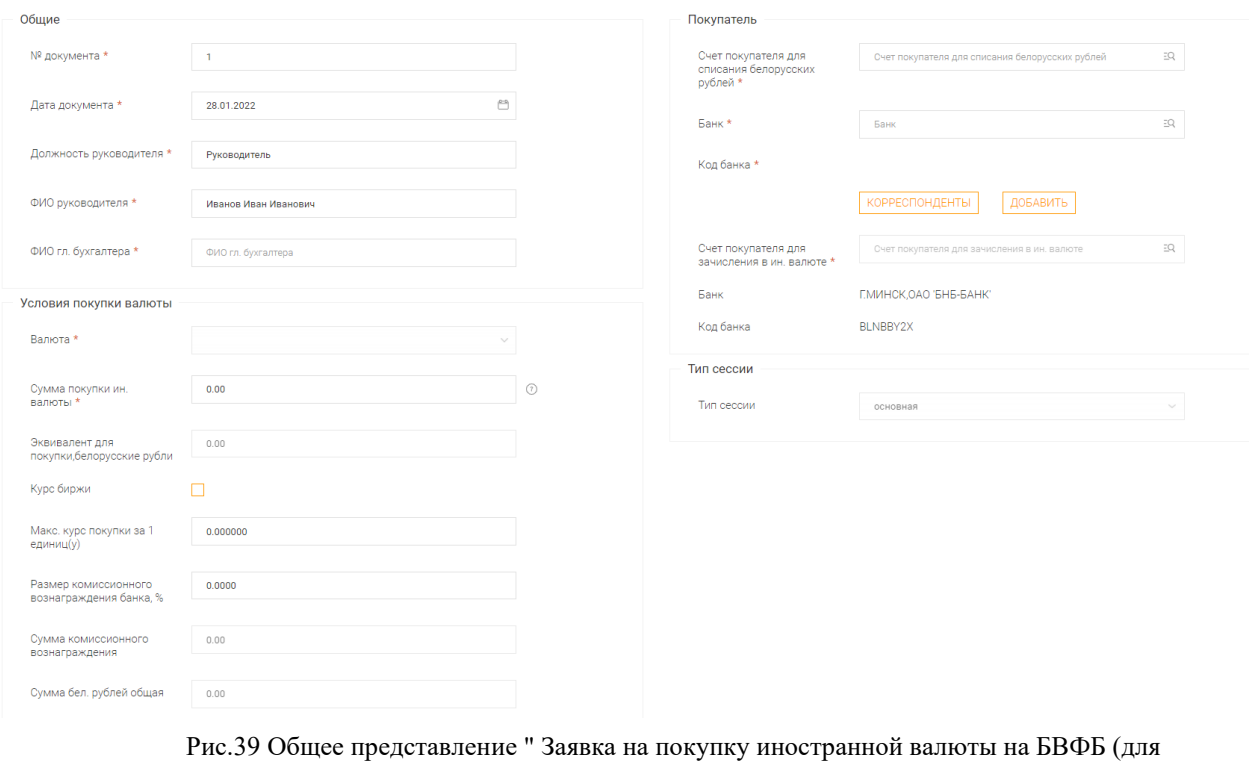

нерезидентов)"

# <span id="page-47-0"></span>**3.6.26. Запрос общей суммы неисполненных денежных обязательств плательщика**

Выбирается пункт меню «Документы → АИС ИДО → Запрос общей суммы неисполненных денежных обязательств плательщика» (Рис.40).

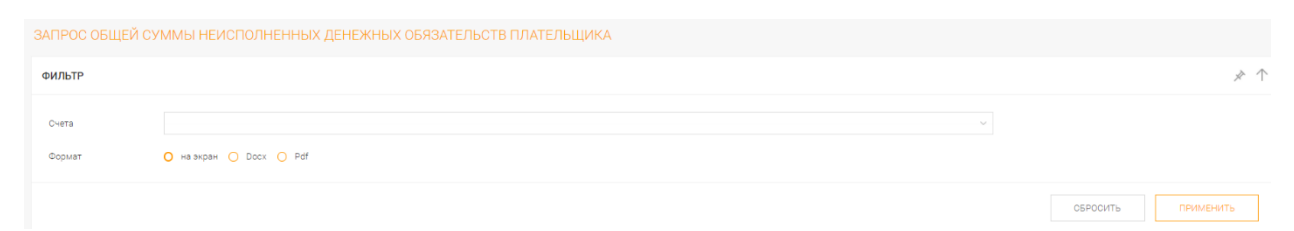

Рис.40 Общее представление "Запроса общей суммы неисполненных денежных обязательств плательщика "

# В ответ на запрос Клиент получает следующую информацию:

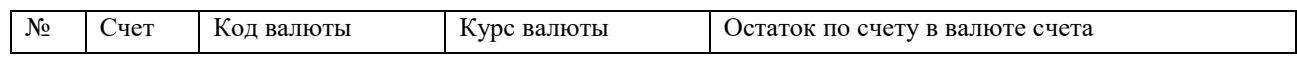

# **3.6.27. Запрос информации в АИС ИДО**

<span id="page-48-0"></span>Выбирается пункт меню «Документы → АИС ИДО → Запрос информации в АИС ИДО» (Рис.41).

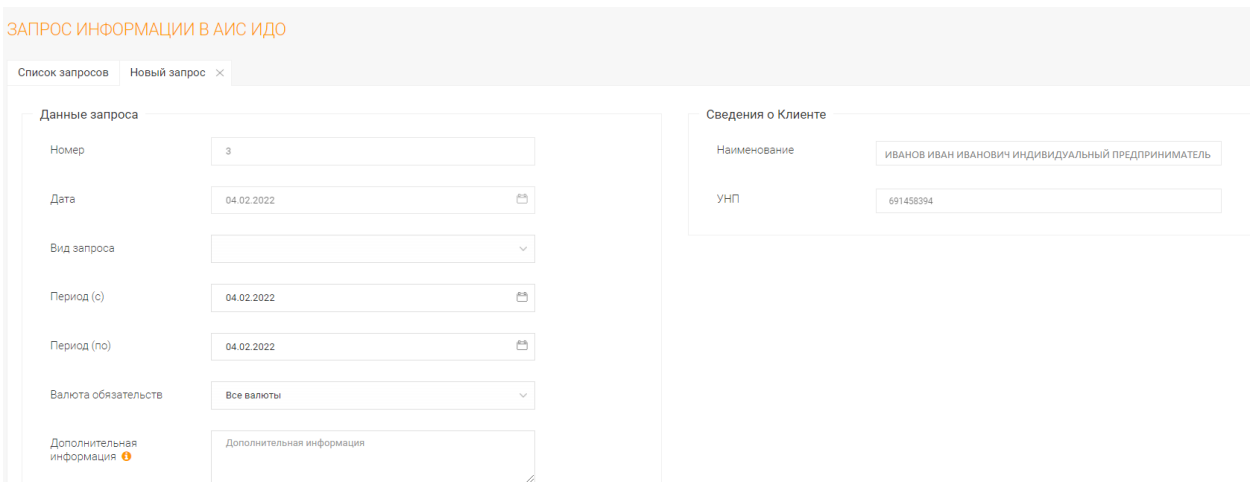

Рис.41 Общее представление "Запроса информации в АИС ИДО"

Для выбора доступны запросы, представленные на Рис. 42

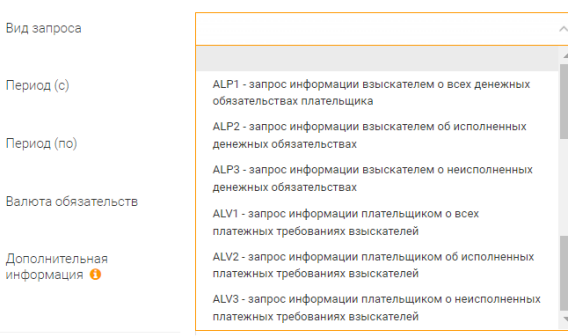

Рис.42 Вид запроса

В ответ на запрос Клиент получает следующую информацию:

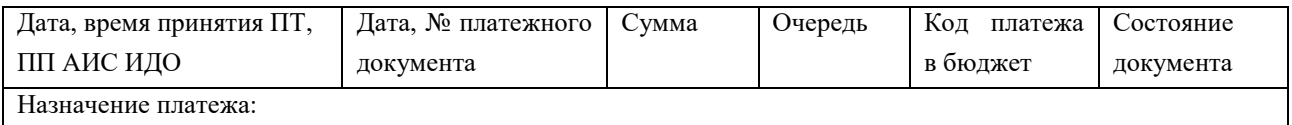

# <span id="page-49-0"></span>**3.6.28. Запрос на отзыв/ изменение реквизитов/приостановление/ возобновление платежного требования, направленного в АИС ИДО**

Выбирается пункт меню «Документы → АИС ИДО → 410 - Запрос на отзыв/изменение реквизитов/приостановление/возобновление платежного требования, направленного в АИС ИДО» (Рис.43).

Предназначается для отзыва/ изменения реквизитов/ приостановления/ возобновления платежного требования, ранее направленного в АИС ИДО.

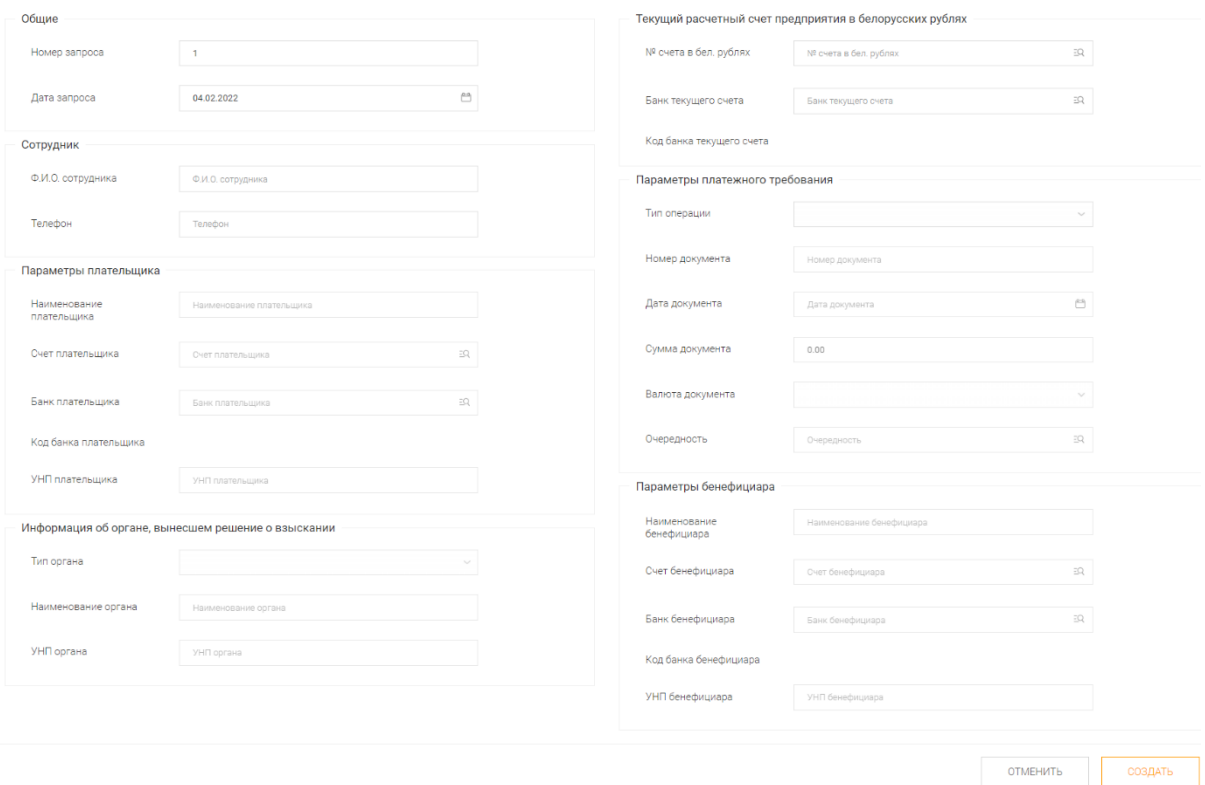

Рис.43 Общее представление " Запроса на отзыв/изменение реквизитов/ приостановление/ возобновление платежного требования, направленного в АИС ИДО "

# Для выбора доступны следующие типы операций (Рис. 44):

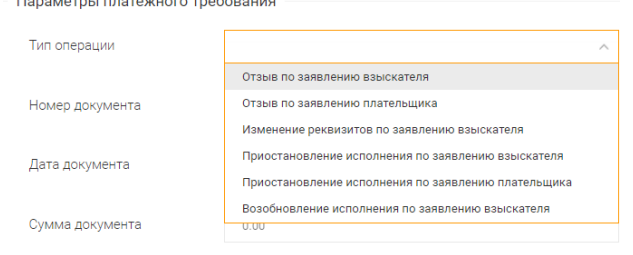

Рис.44 Типы операций

Добавление платежного требования при выборе типа операции: отзыв/ изменение реквизитов/ приостановление исполнения/ возобновления исполнения по заявлению взыскателя осуществляется путем нажатия «Выбрать» в разделе «Параметры платежного требования». В открывшемся фильтре (Рис. 45) задается период для поиска платежного требования. После нажатия «Выбрать» информация о платежном требовании добавляется в запрос.

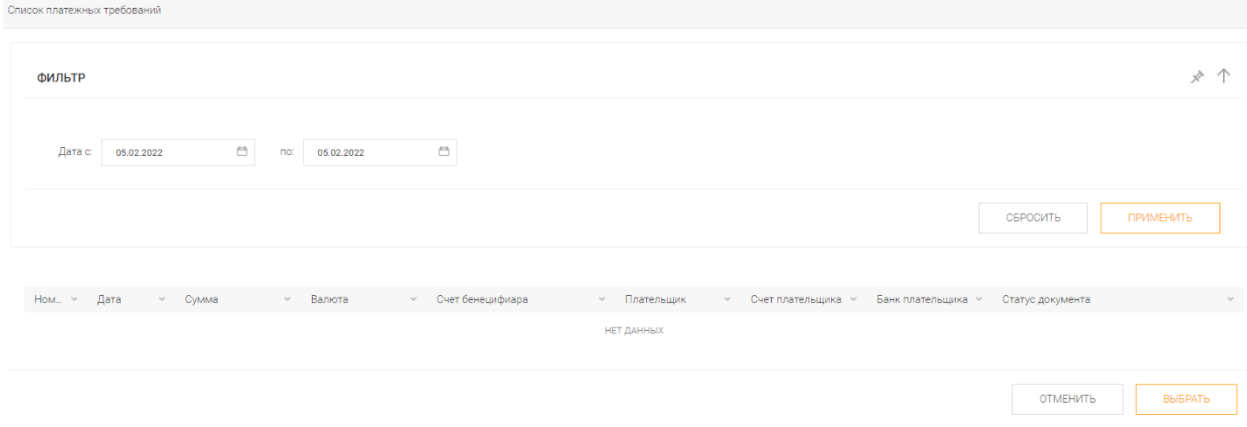

Рис.45 Общее представление " Фильтр выбора платежного требования"

# <span id="page-51-0"></span>**3.6.29. Запрос на отзыв платежного поручения, направленного в АИС ИДО**

Выбирается пункт меню «Документы → АИС ИДО → 411 - Запрос на отзыв платежного поручения, направленного в АИС ИДО» (Рис.46).

Предназначается для отзыва платежного поручения, ранее направленного в АИС ИДО.

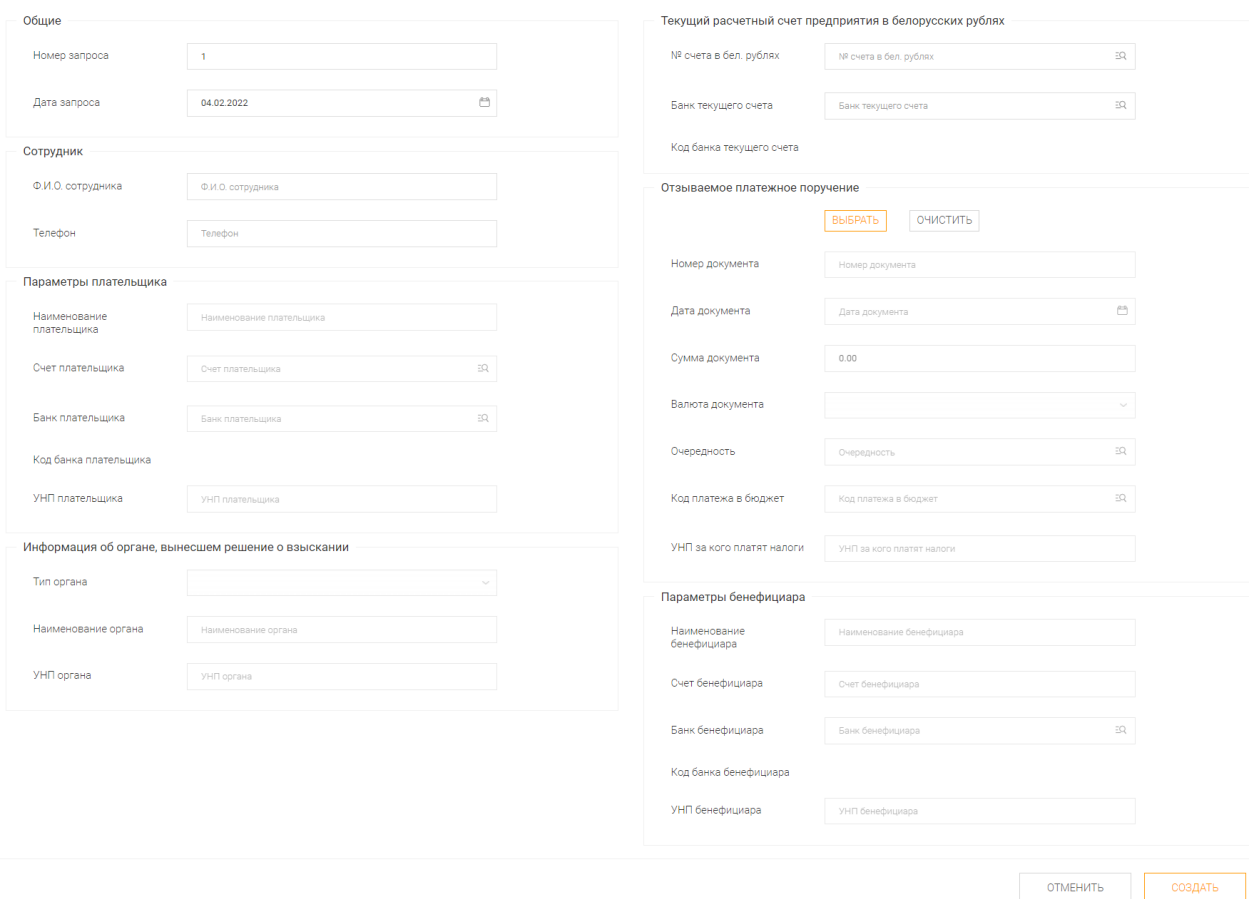

Рис.46 Общее представление " Запрос на отзыв платежного поручения, направленного в АИС ИДО"

Добавление платежного поручения осуществляется путем нажатия «Выбрать» в разделе «Отзываемое платежное поручение». В открывшемся фильтре (Рис. 47) задается период для поиска платежного поручения. После нажатия «Выбрать» информация о платежном поручении добавляется в запрос.

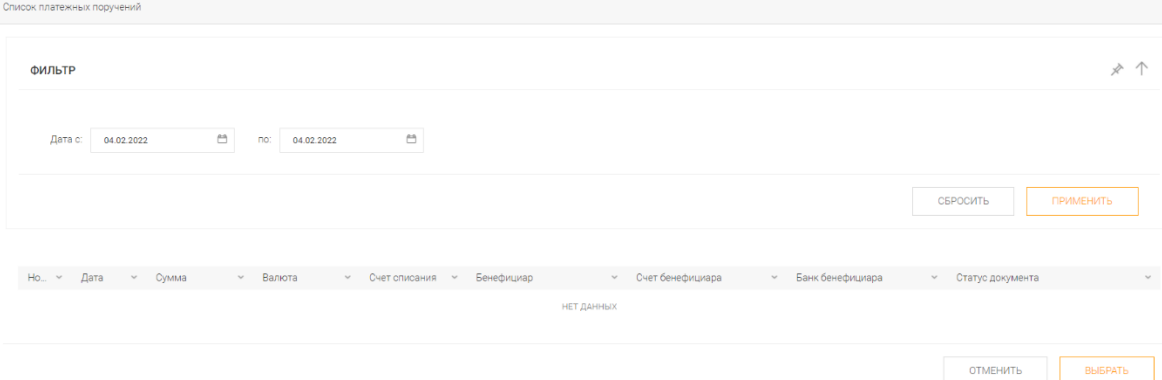

Рис.47 Общее представление " Фильтр выбора платежного поручения"

## **3.7. Курсы валют**

<span id="page-53-0"></span>При выборе курса валют появится список курсов валют на сегодняшнюю дату. Заполняется поле даты и нажав «Применить» получим список валют на указанную дату (Рис.48).

Существуют возможность представления в форматах PDF и MS Word.

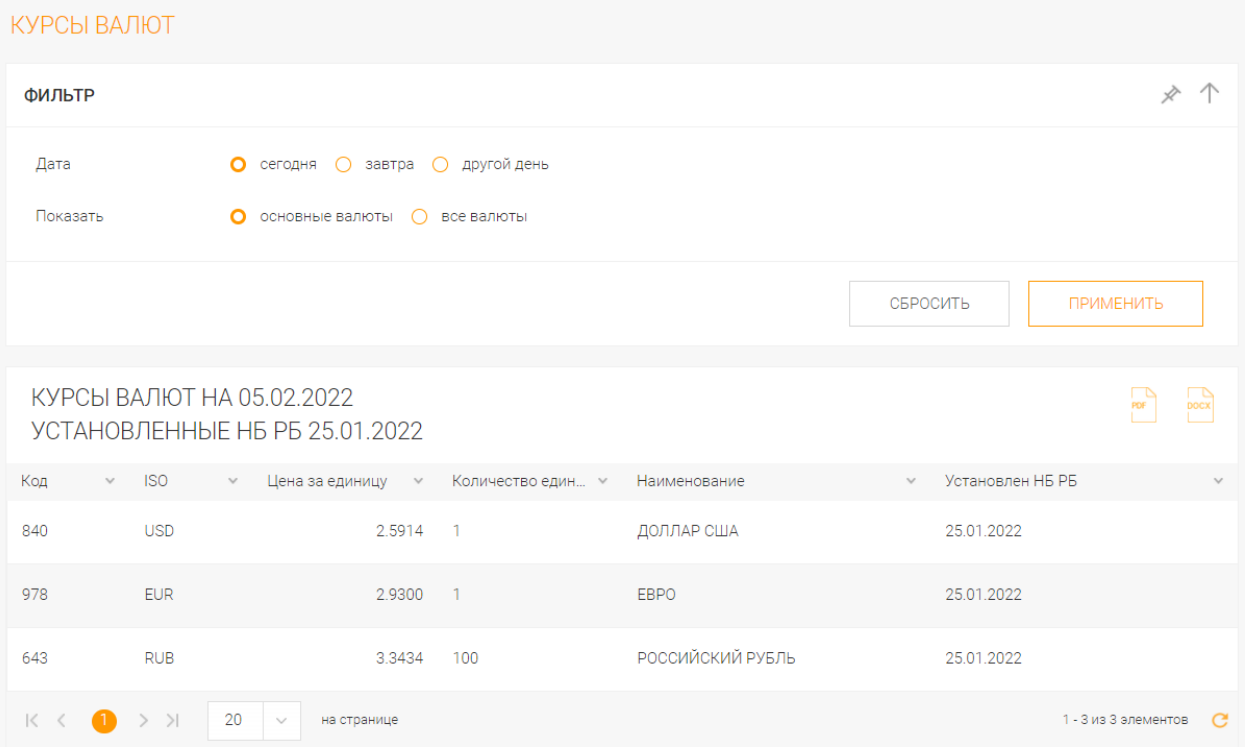

Рис.48 Пример списка "Курсы валют"

## **3.8. Аудит**

<span id="page-54-0"></span>При выборе аудита пользователей переходим на страницу работы с журналом действий Пользователей, где есть возможность сформировать данный журнал с учетом фильтров, просмотреть и проанализировать действия Пользователей в системе.

Аналогичный аудит ведется по операциям импорта.

### **3.9. Справочники**

<span id="page-55-0"></span>У Пользователя есть возможность редактировать следующие справочники: «Корреспонденты (рублевые)», «Корреспонденты (валютные)», «Сотрудники», «Списки сотрудников» и «Представители».

Справочник «Корреспонденты (рублевые)» пополняется в документах «Рублевые платежные поручения» по нажатию кнопки «ДОБАВИТЬ» в разделе Бенефициар.

Справочник «Корреспонденты (валютные)» пополняется в документах «Валютные платежные поручения» по нажатию кнопки «ДОБАВИТЬ» в разделе Бенефициар.

В справочнике «Сотрудники» хранятся «ФИО», «Резидентство», «Личный номер», «Номер паспорта», «Телефон» и «Номер счета» (Рис.49).

| СОТРУДНИКИ                                   |                                        |                  |                          |                         |                                       |  |  |  |  |  |
|----------------------------------------------|----------------------------------------|------------------|--------------------------|-------------------------|---------------------------------------|--|--|--|--|--|
| Все значения справочника                     |                                        |                  |                          |                         |                                       |  |  |  |  |  |
| + Новый<br>Изменить                          | • Импортировать<br><b>*</b> Удалить    | • Экспортировать | <b>2</b> Обновить        | • Синхронизировать      |                                       |  |  |  |  |  |
| ФИО<br>Π                                     | Резидентство<br>$\vee$<br>$\checkmark$ | Личный номер     | Номер паспорта<br>$\vee$ | Телефон<br>$\checkmark$ | Номер счета<br>$\checkmark$<br>$\vee$ |  |  |  |  |  |
| ИВАНОВА ОЛЬГА ПЕТ<br>$\overline{\mathbf{v}}$ | Резидент                               | 6525458A544PB4   | HB454744                 | +375(29)111-11-11       |                                       |  |  |  |  |  |
| ИВАНОВА МАРИЯ АН<br>□                        | Резидент                               | 687777A574PB4    | HB542415                 | +375(29)309-73-09       | BY17BLNB30143000119                   |  |  |  |  |  |
|                                              |                                        |                  |                          |                         |                                       |  |  |  |  |  |
| K < 1<br>$>$ > $\ge$                         | 20<br>на странице<br>$\sim$            |                  |                          |                         | C<br>1 - 7 из 7 элементов             |  |  |  |  |  |

Рис.49 Пример справочника "Сотрудники"

Есть возможность сохранить весь справочник по кнопке «Экспортировать», или загрузить его по кнопке «Импортировать».

В справочнике «Список сотрудников» формируются произвольные списки из справочника сотрудников (Рис.50).

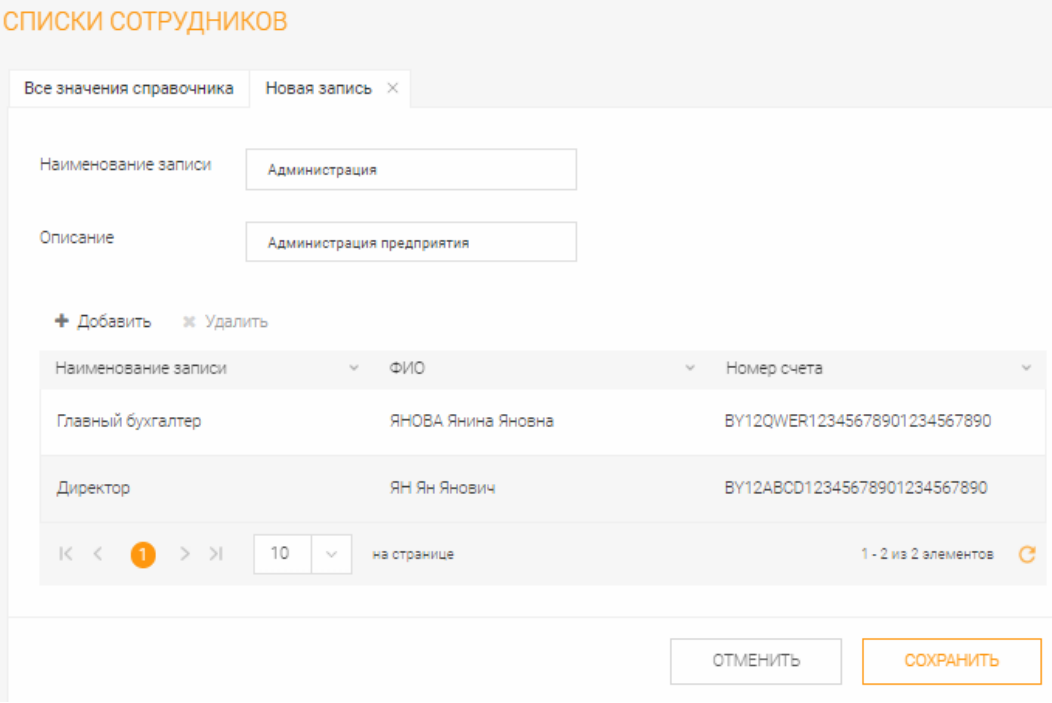

Рис.50 Пример справочника "Списки сотрудников"

## **3.10. Настройка**

<span id="page-57-0"></span>При выборе пункта меню «Настройка» появляются подпункты для выбора варианта работы Пользователя: «Учетная запись», «Пользователи», «Сертификаты», «Персонализация», «Внешний вид», «Общие настройки», «Настройка БНБ Агента».

# **3.10.1. Настройка. Учетная запись**

<span id="page-57-1"></span>При выборе меню «Учетная запись **\** Контактная информация», после ввода авторизационного кода, пользователь имеет возможность отредактировать номера рабочего и мобильного телефонов, адрес электронной почты и кодовую фразу. Поля, отмеченные символом «\*» обязательны для заполнения (Рис.51).

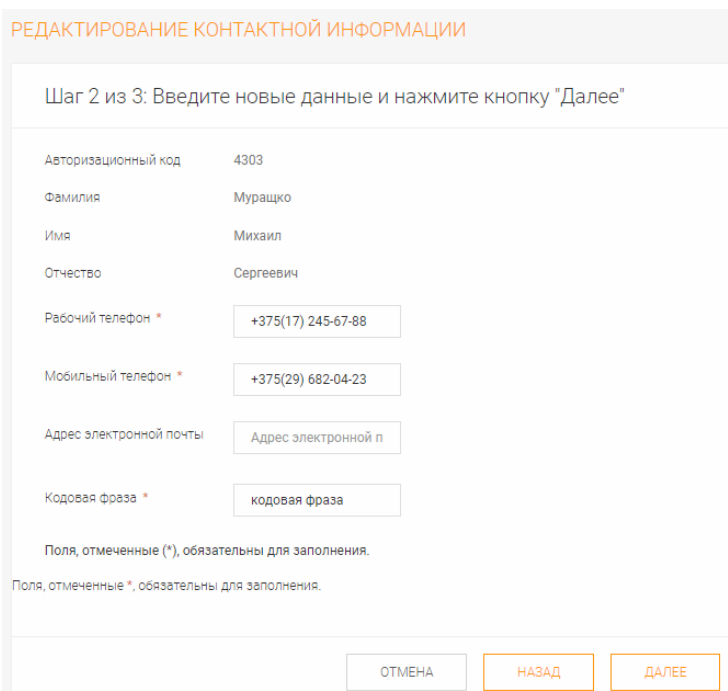

Рис.51 Пример редактирования контактной информации

# **3.10.2. Настройка. Сертификаты. Мои сертификаты**

<span id="page-57-2"></span>Применение криптозащиты позволяет безопасно пересылать сообщения между клиентом и банком. Сертификаты можно просмотреть в пункте меню «Мои сертификаты» (Рис.52).

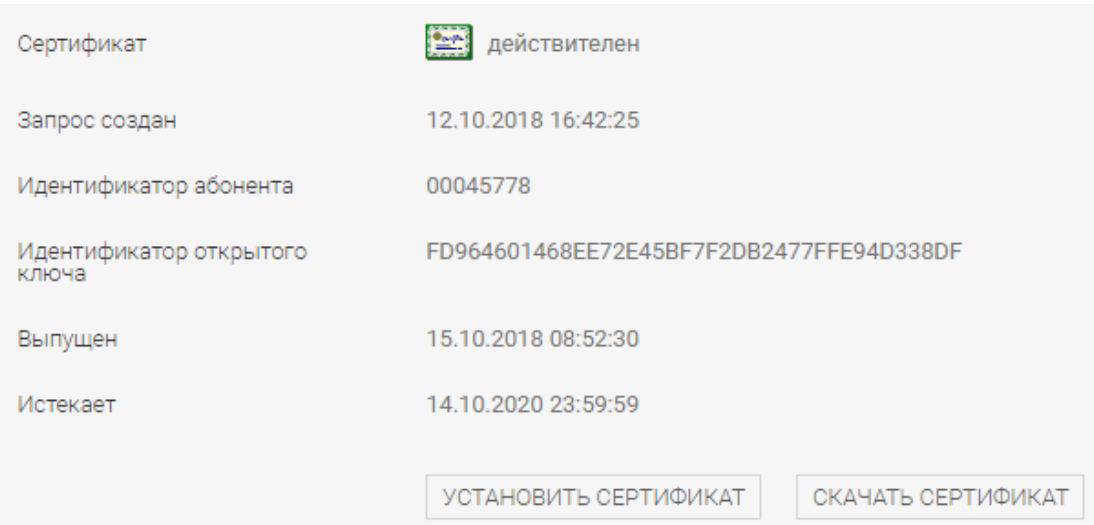

Рис.52 Пример просмотра сертификата в пункте меню "Мои сертификаты"

Для удостоверения платежных и иных документов, передаваемых клиентом в банк, применяется электронная цифровая подпись (ЭЦП) этих документов с помощью системы криптозащиты, разработанной фирмой Авест. Криптографические алгоритмы, реализованные в данной системе криптозащиты, сертифицированы Государственным Центром Безопасности Информации при Президенте Республики Беларусь. Проверка ЭЦП осуществляется на банковской стороне.

В системе Интернет-банк реализована возможность входа в систему при помощи ЭЦП. В этом случае для проверки доступа клиента в систему используется не псевдоним и пароль, а его личный электронный ключ. Используются функции ЭЦП и проверки ЭЦП системы криптозащиты фирмы Авест.

Для работы с ЭЦП Пользователю необходимо установить программное обеспечение. Для этого используется пункт меню «Справка – Установка криптозащиты».

На странице «Мои сертификаты» отображаются сертификаты, доступные пользователю системы, в том числе просроченные и отозванные, которые находятся в статусе «Не подтвержден» и действительные сертификаты в статусе «Действителен».

### **3.10.3. Настройка. Сертификаты. Запрос на сертификат**

<span id="page-58-0"></span>Создать запрос на сертификат через меню «Запрос на сертификат» можно двумя способами:

- выбрать файл запроса на сертификат \*.req, созданный персональным менеджером сертификатов Авест (стандартный путь: C:\Users\Public\Documents\BNB Internet Bank Agent\REQ\) и нажать кнопку «Отправить»;
- создать в браузере, нажав кнопку «Создать».

После успешной обработки запроса на сертификат, Пользователь должен произвести импорт сертификата в меню «Мои сертификаты» (сертификат должен иметь статус «Действителен»), после чего Пользователь сможет использовать ЭЦП для аутентификации при входе в систему, а также для подписи своих распоряжений.

#### **3.11. Справка**

<span id="page-59-0"></span>При выборе пункта меню «Справка» Пользователь получает возможность выбрать между разделом «Документы банка» и «Установка криптозащиты».

В разделе «Документы банка» возможно скачать соответствующие документы.

В разделе «Установка криптозащиты» можно скачать инструкции и программное обеспечение для установки системы криптозащиты.

После этого можно приступать к работе по созданию запроса на сертификат.

Кнопка «Установка Internet Bank Agent» позволяет установить всю систему криптозащиты за одно её выполнение. Приостановка выполнения установки предлагает нажимать «Далее» или «Готово», что и выполняем.

<span id="page-59-1"></span>Ход установки отражается в отдельном окне.

### **3.12. Вход в ЭТП**

При выборе пункта меню «Вход в ЭТП» Пользователь получает возможность перейти по ссылке https://etp.bnb.by/ для осуществления входа или регистрации в системе «Электронная торговая площадка» (Рис. 53).

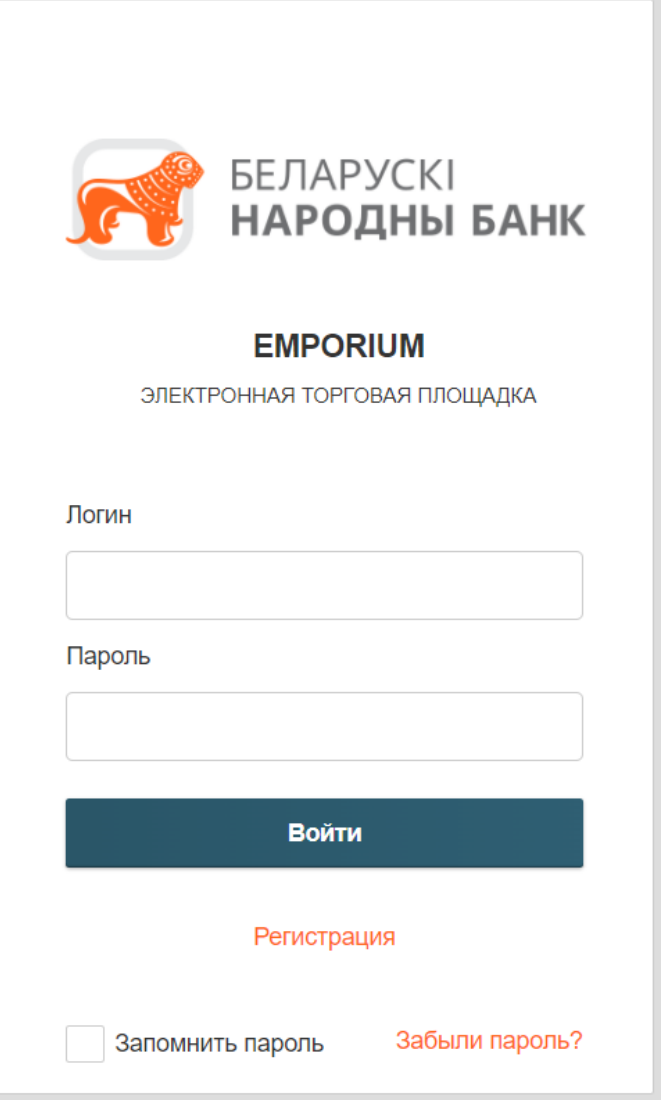

Рис.53 Окно входа или регистрации в ЭТП

### **4. СООБЩЕНИЯ ПОЛЬЗОВАТЕЛЮ**

<span id="page-61-0"></span>Все сообщения, выдаваемые Программой в процессе ее функционирования и использования, делятся на следующие классы:

- сообщения об ошибках;
- предупреждения;
- запросы для подтверждения;
- сообщения о завершении.

Окна сообщений всегда отображаются поверх остальных экранных форм, чтобы в первую очередь привлечь внимание пользователя.

Сообщения об ошибках информируют пользователя о невозможности выполнения текущей операции и, как правило, содержат код ошибки и текст ошибки.

Предупреждения являются некритическими, но важными сообщениями, информирующими, как правило, о существовании причин для возникновения ошибочных ситуаций или нарушений регламента, или технологии работы с программой.

Запросы для подтверждения выдаются перед любыми критически важными, ресурсоемкими или необратимыми действиями пользователя Программы, приводящими к изменению состояния таблиц базы данных или самой Программы.

Сообщения о завершении выдаются после любого критически важного, ресурсоемкого, продолжительного по времени или необратимого действия пользователя Программы, приводящего к изменению состояния таблиц базы данных или самой Программы.